# Proyektor Dell™ Mobile M115HD Panduan Pengguna

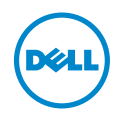

# Catatan, Perhatian, dan Peringatan

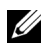

 $\mathbb Z$  **CATATAN:** CATATAN menunjukkan informasi penting yang membantu Anda menggunakan proyektor dengan lebih baik.

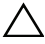

 $\wedge$  PERHATIAN: PERHATIAN menunjukkan kemungkinan kerusakan pada perangkat keras atau kehilangan data jika petunjuk tidak diikuti.

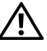

PERINGATAN: PERINGATAN menunjukkan kemungkinan kerusakan properti, cedera badan, atau kematian.

Merek dagang yang digunakan dalam teks ini: Dell dan logo DELL adalah merek dagang dari Dell Inc., DLP, logo DLP, dan DLP BrilliantColor adalah merek dagang dari TEXAS INSTRUMENTS INCORPORATED, Microsoft dan Windows adalah merek dagang atau merek dagang terdaftar dari Microsoft Corporation di Amerika Serikat dan/atau di negara lainnya.

Wi-Fi<sup>®</sup> adalah merek dagang terdaftar dari Wireless Ethernet Compatibility Alliance,  $Inc$ 

Merek dagang dan nama dagang lainnya yang mungkin digunakan dalam dokumen ini mengacu pada entitas yang mengklaim merek dan nama maupun produk mereka. Dell Inc. melepaskan tanggung jawab hukum atas kepentingan eksklusif pada merek dagang dan nama dagang selain yang dimiliki sendiri.

Model: Proyektor Dell Mobile M115HD

\_\_\_\_\_\_\_\_\_\_\_\_\_\_\_\_\_\_\_\_

Agustus 2013 Rev. A00

Informasi dalam dokumen ini dapat berubah tanpa pemberitahuan sebelumnya. © 2013 Dell Inc. Semua hak dilindungi undang-undang.

Dilarang keras memperbanyak materi ini dengan cara apapun tanpa izin tertulis dari Dell Inc.

# Daftar Isi

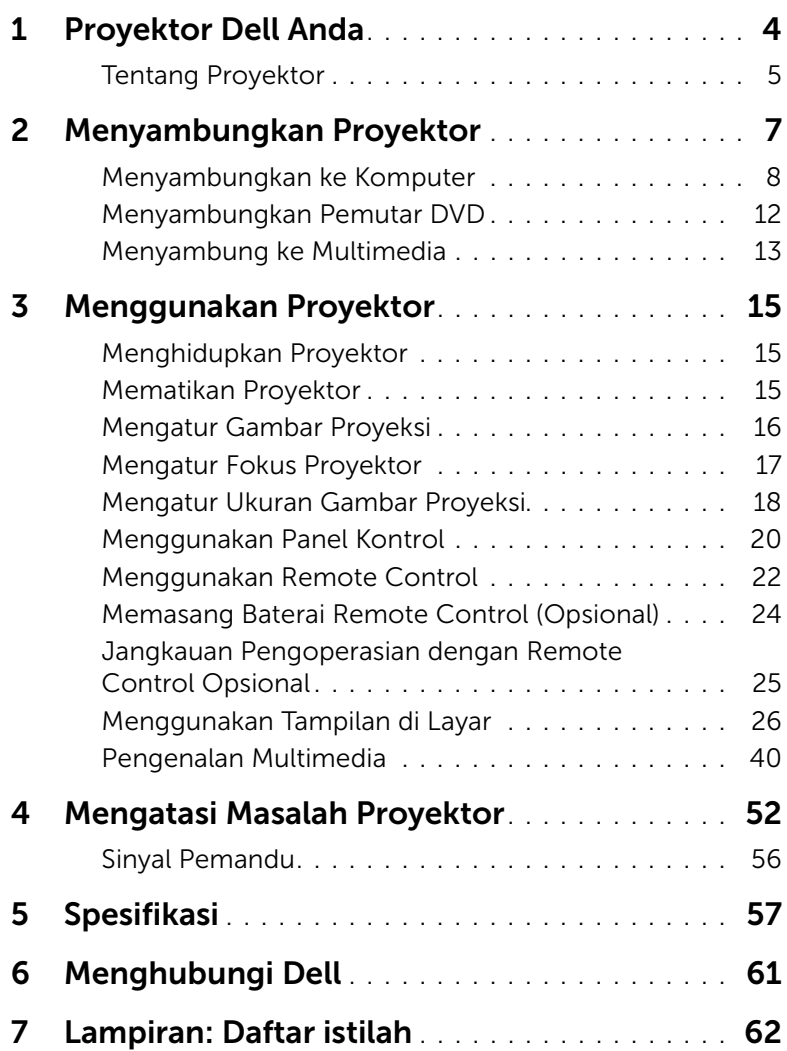

# <span id="page-3-1"></span><span id="page-3-0"></span>Proyektor Dell Anda

Proyektor Anda dilengkapi semua item yang ditampilkan di bawah ini. Pastikan Anda memiliki semua item tersebut; jika tidak, hubungi Dell™.

Isi Kemasan Kabel daya Kabel 24-pin universal ke VGA Tas CD Panduan Pengguna dan Dokumentasi Adaptor AC  $\odot$ Dell™ Mobile Projector M115HD <sup>2</sup><sup>0</sup><sup>1</sup><sup>3</sup> <sup>D</sup><sup>e</sup><sup>l</sup> <sup>I</sup><sup>n</sup><sup>c</sup>. <sup>A</sup><sup>l</sup> <sup>r</sup><sup>i</sup><sup>g</sup><sup>h</sup><sup>t</sup><sup>s</sup> <sup>r</sup><sup>e</sup><sup>s</sup><sup>e</sup><sup>r</sup><sup>v</sup><sup>e</sup><sup>d</sup>. Dell™ Mobile Projector M115HD

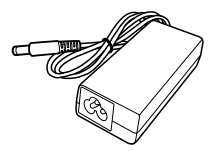

# <span id="page-4-2"></span><span id="page-4-0"></span>Tentang Proyektor

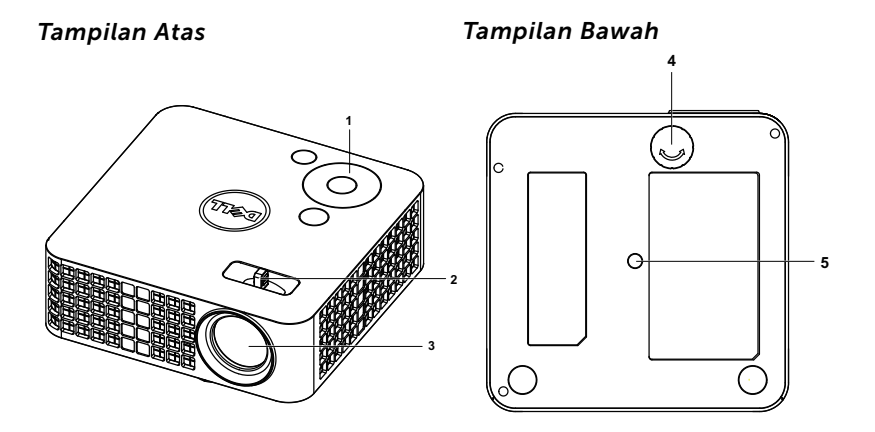

- <span id="page-4-5"></span>1 Panel kontrol
- <span id="page-4-4"></span><span id="page-4-3"></span>2 Tab Focus (Fokus)
- <span id="page-4-6"></span>3 Lensa
- 4 Roda penyesuai kemiringan
- 5 Lubang pemasangan untuk tripod: Baut 1/4"\*20 UNC

# <span id="page-4-1"></span>PERHATIAN: Petunjuk Keselamatan

- **1** Jangan gunakan proyektor di dekat peralatan yang menghasilkan panas berlebihan.
- **2** Jangan gunakan proyektor di tempat yang berdebu. Debu dapat mengakibatkan sistem gagal berfungsi dan proyektor akan mati secara otomatis.
- **3** Pastikan proyektor dipasang di tempat yang memiliki cukup ventilasi.
- **4** Jangan halangi slot dan celah ventilasi pada proyektor.
- **5** Pastikan proyektor beroperasi dalam kisaran suhu lingkungan (5 °C hingga 35 °C).
- **6** Jangan coba menyentuh aliran keluar ventilasi karena mungkin sangat panas setelah proyektor dihidupkan atau baru saja dimatikan.
- **7** Jangan lihat ke arah lensa sewaktu proyektor hidup karena dapat mengakibatkan kerusakan pada mata.
- **8** Jangan letakkan benda apapun di dekat maupun di depan proyektor jangan tutup lensa sewaktu proyektor hidup karena panas dapat mengakibatkan objek meleleh atau terbakar.
- **9** Jangan gunakan alkohol untuk menyeka lensa.
- **10** Jangan gunakan proyektor nirkabel di dekat alat pacu jantung.
- **11** Jangan gunakan proyektor nirkabel di dekat peralatan medis.
- **12** Jangan gunakan proyektor nirkabel di oven microwave.

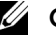

# $\mathscr U$  CATATAN:

- •Kit Proyektor yang Disarankan (P/N: VXJN3). Untuk informasi lebih lanjut, kunjungi situs Web Dell Support di dell.com/support.
- •Untuk informasi lebih lanjut, lihat Informasi Keselamatan yang diberikan bersama proyektor ini.
- •Proyektor M115HD hanya dapat digunakan di dalam ruangan.

# <span id="page-6-1"></span><span id="page-6-0"></span>2 Menyambungkan Proyektor

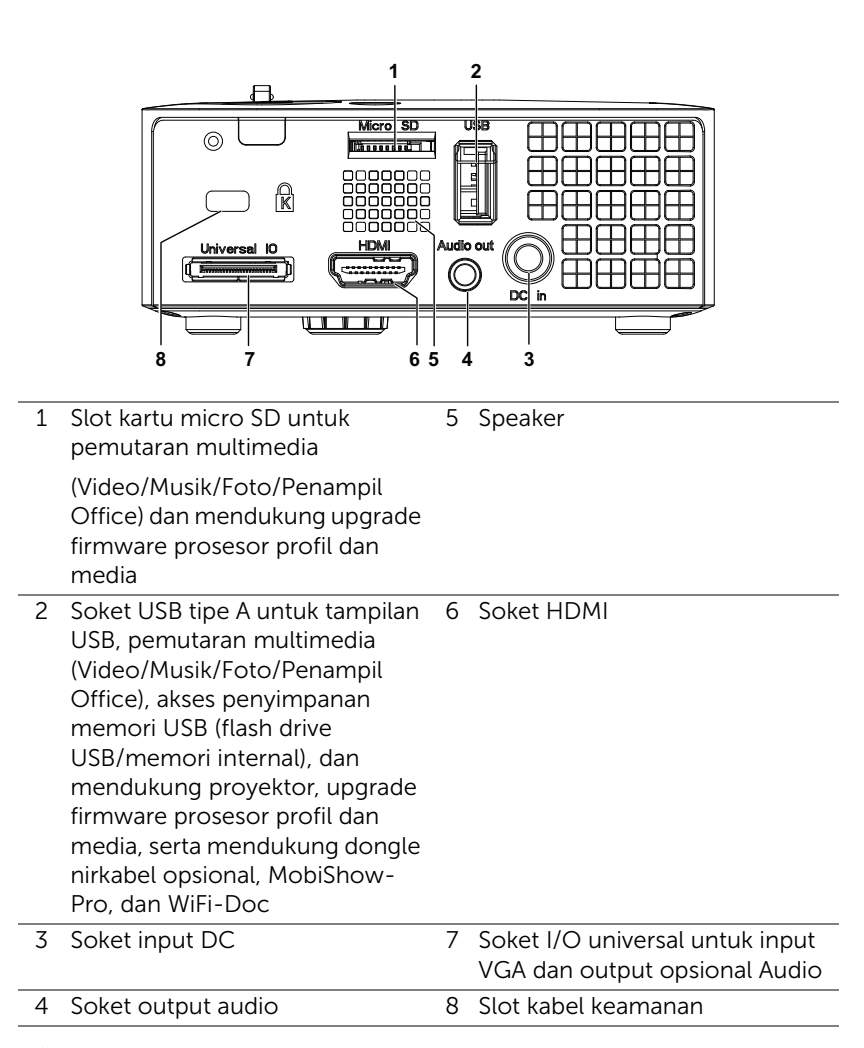

<span id="page-6-5"></span><span id="page-6-4"></span><span id="page-6-3"></span><span id="page-6-2"></span>PERHATIAN: Sebelum Anda memulai prosedur pada bagian ini, ikuti Petunjuk Keselamatan yang dijelaskan pada [halaman 5.](#page-4-1)

# <span id="page-7-4"></span><span id="page-7-0"></span>Menyambungkan ke Komputer

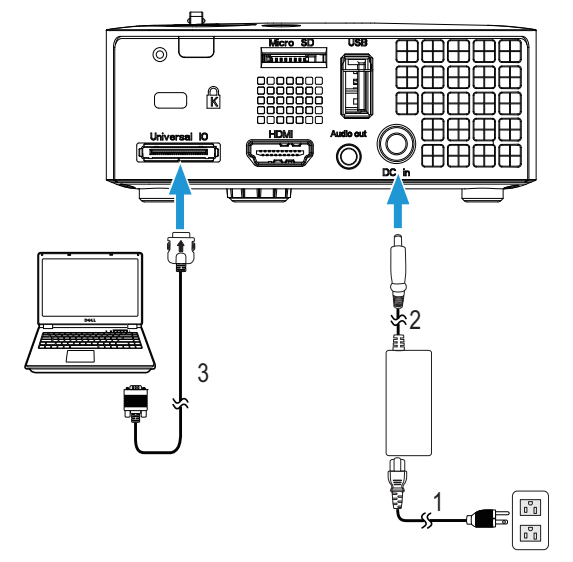

Menyambung Komputer Menggunakan Kabel VGA

<span id="page-7-3"></span>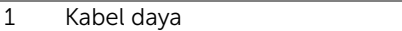

- <span id="page-7-2"></span><span id="page-7-1"></span>2 Adaptor AC
- 3 Kabel 24-pin universal ke VGA

**CATATAN:** Hanya satu kabel 24-pin universal ke VGA yang diberikan bersama proyektor. Kabel universal tambahan 24-pin ke VGA atau kabel 24-pin ke VGA dan Audio out dapat dibeli di situs web Dell www.dell.com.

Menyambungkan Komputer Menggunakan Kabel USB

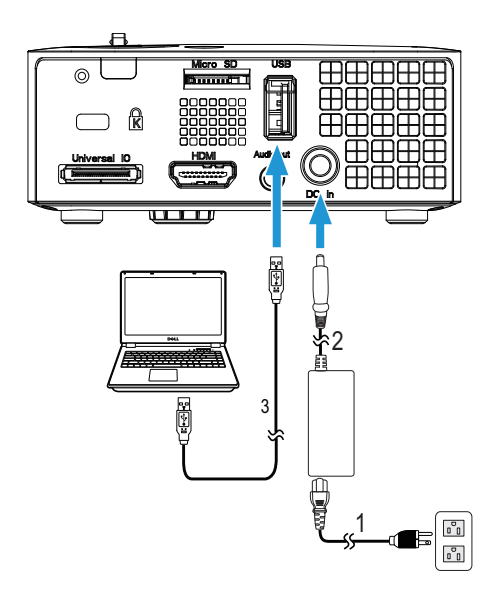

- <span id="page-8-1"></span>1 Kabel daya
- <span id="page-8-0"></span>2 Adaptor AC
- <span id="page-8-2"></span>3 Kabel USB-A ke USB-A

**CATATAN:** Plug and Play. Kabel USB (USB A ke A) tidak diberikan bersama proyektor. Anda dapat membeli kabel USB (USB A ke A) di situs Web Dell www.dell.com.

#### Menyambungkan Komputer Menggunakan Dongle Nirkabel (Opsional)

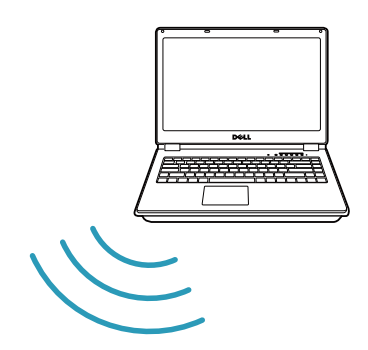

$$
\left(\begin{array}{c}\n\cdot & \cdot & \cdot \\
\cdot & \cdot & \cdot \\
\cdot & \cdot & \cdot \\
\cdot & \cdot & \cdot\n\end{array}\right)
$$

**CATATAN:** Untuk mendeteksi sambungan nirkabel lain, komputer harus dilengkapi konektor nirkabel dan dikonfigurasi dengan benar. Lihat dokumentasi komputer tentang cara mengkonfigurasi sambungan nirkabel.

**CATATAN:** Proyektor harus dipasang menggunkan dongle nirkabel jika Anda ingin menggunakan layar nirkabel. Dongle nirkabel tidak diberikan bersama proyektor. Anda dapat membelinya di situs Web Dell di www.dell.com.

Menyambung ke Smartphone atau Tablet Menggunakan Dongle Nirkabel (Opsional)

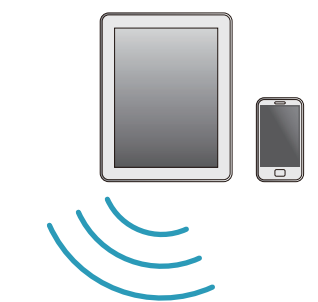

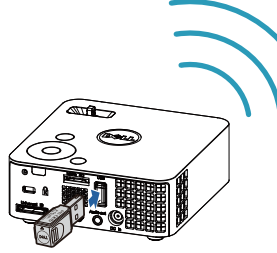

<u>U</u>

CATATAN: Dell M115HD mendukung fungsi MobiShow dan WiFi-Doc. MobiShow dan WiFi-Doc adalah aplikasi yang mengirim konten yang didukung dari perangkat Android atau iOS secara nirkabel. Setelah menginstal dan menjalankan aplikasi di perangkat bergerak, aktifkan Wi-Fi di perangkat bergerak, lalu sambungkan ke jaringan proyektor, Dell M115HD. Untuk informasi lebih lanjut, kunjungi situs Dell Support di dell.com/support. File yang didukung adalah:

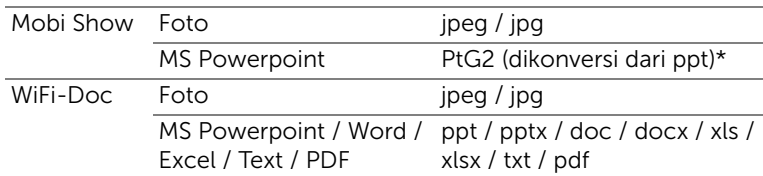

\* Instal PtG2 Converter ke PC untuk konversi file ppt ke format PtG2. PtG2 Converter dapat di-download dari dell.com/support.

# <span id="page-11-0"></span>Menyambungkan Pemutar DVD

## <span id="page-11-4"></span>Menyambung Pemutar DVD Menggunakan Kabel HDMI

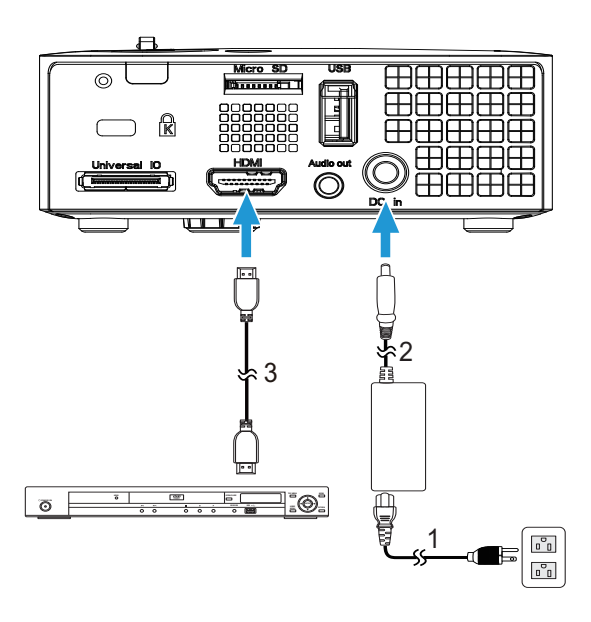

- <span id="page-11-2"></span>1 Kabel daya
- <span id="page-11-1"></span>2 Adaptor AC
- <span id="page-11-3"></span>3 Kabel HDMI

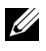

**CATATAN:** Kabel HDMI tidak diberikan bersama proyektor. Anda dapat membeli kabel HDMI di situs Web Dell www.dell.com.

# <span id="page-12-0"></span>Menyambung ke Multimedia

## Menyambungkan Multimedia Menggunakan Flash Disk USB

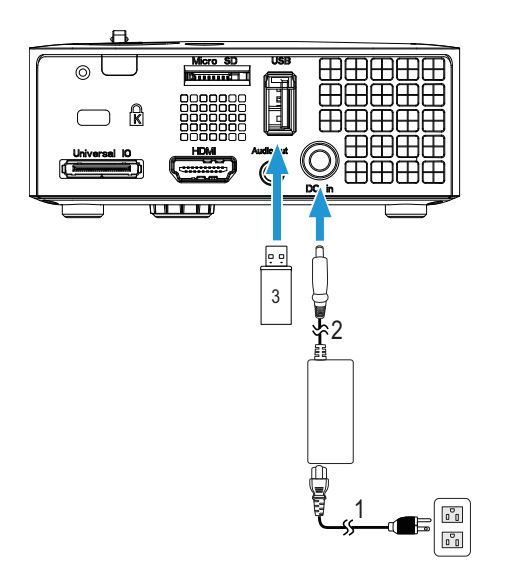

- <span id="page-12-2"></span>1 Kabel daya
- <span id="page-12-1"></span>2 Adaptor AC
- 3 Flash disk USB

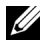

**CATATAN:** Flash disk USB tidak diberikan bersama proyektor.

Menyambung Multimedia Menggunakan Kartu Micro SD

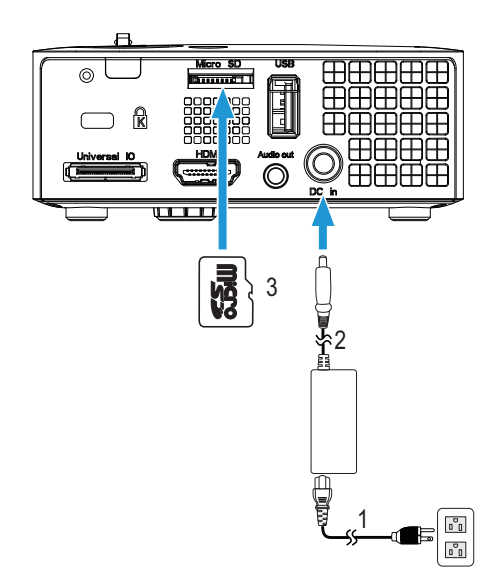

- <span id="page-13-1"></span>1 Kabel daya
- <span id="page-13-0"></span>2 Adaptor AC
- 3 Kartu Micro SD

**CATATAN:** Kartu micro SD tidak diberikan bersama proyektor.

# 3 Menggunakan Proyektor

# <span id="page-14-0"></span>Menghidupkan Proyektor

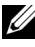

**CATATAN:** Hidupkan proyektor sebelum sumber dihidupkan (komputer, pemutar DVD, dsb.). Lampu tombol Power (Daya) akan berkedip putih hingga ditekan.

**1** Sambungkan kabel daya dengan adaptor AC dan kabel sinyal yang sesuai ke proyektor. Untuk informasi tentang cara menyambungkan proyektor, lihat ["Menyambungkan Proyektor" pada halaman 7.](#page-6-1)

- **2** Tekan tombol Daya (lihat ["Menggunakan Panel Kontrol" pada](#page-19-0)  [halaman 20](#page-19-0) untuk mengetahui letak tombol Daya).
- **3** Hidupkan sumber (komputer, pemutar DVD, dsb.).
- **4** Sambungkan sumber ke proyektor menggunakan kabel yang sesuai. Untuk petunjuk tentang cara menyambungkan sumber ke proyektor, lihat ["Menyambungkan Proyektor" pada halaman 7.](#page-6-1)
- **5** Secara default, sumber input proyektor ditetapkan ke VGA. Ubah sumber input proyektor jika perlu.
- **6** Jika beberapa sumber tersambung ke proyektor, tekan tombol Source (Sumber) pada remote control atau panel kontrol untuk memilih sumber yang dikehendaki. Lihat ["Menggunakan Panel Kontrol" pada halaman 20](#page-19-0)  dan ["Menggunakan Remote Control" pada halaman 22](#page-21-0) untuk mengetahui letak tombol Source (Sumber).

# <span id="page-14-1"></span>Mematikan Proyektor

 $\bigwedge$  **PERHATIAN:** Lepaskan proyektor setelah dimatikan dengan benar seperti dijelaskan dalam prosedur berikut ini.

**1** Tekan tombol Daya. Untuk mematikan proyektor dengan benar, ikuti petunjuk di layar.

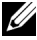

**ZA CATATAN: Pesan "Press Power Button to Turn off Projector (Tekan** Tombol Daya untuk Mematikan Proyektor)" akan ditampilkan di layar. Pesan akan terhapus setelah 5 detik atau tekan tombol Menu untuk menghapusnya.

**2** Tekan kembali tombol Daya. Kipas pendingin akan terus beroperasi selama 120 detik.

**3** Untuk mematikan proyektor dengan cepat, tekan terus tombol Daya selama 1 detik sewaktu kipas pendingin masih berjalan.

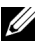

 $\mathbb Z$  **CATATAN:** Sebelum proyektor kembali dihidupkan, tunggu selama 60 detik hingga suhu internal stabil.

**4** Lepaskan kabel daya dan adaptor AC dari stopkontak dan proyektor.

# <span id="page-15-1"></span><span id="page-15-0"></span>Mengatur Gambar Proyeksi

#### <span id="page-15-2"></span>Menambah Ketinggian Proyektor

**1** Tambah ketinggian proyektor ke sudut tampilan yang dikehendaki, lalu gunakan roda penyesuai kemiringan depan untuk menyempurnakan sudut tampilan.

#### Mengurangi Ketinggian Proyektor

**1** Kurangi ketinggian proyektor, lalu gunakan roda penyesuai kemiringan depan untuk menyempurnakan sudut tampilan.

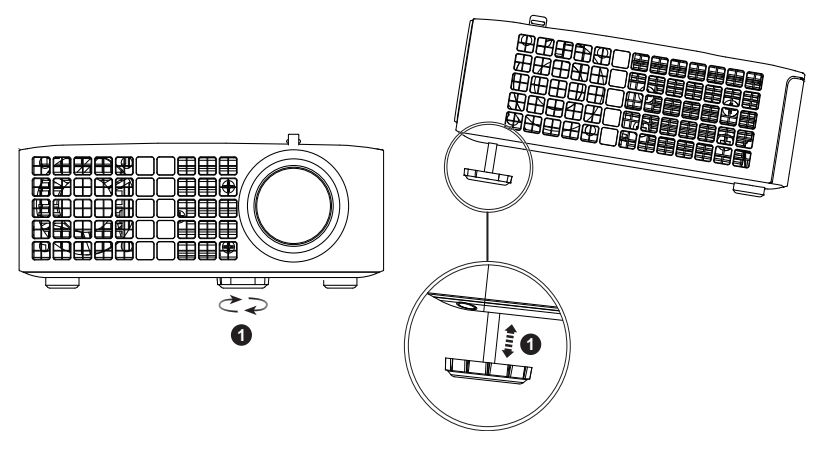

<span id="page-15-3"></span>1 Roda penyesuai kemiringan depan (Sudut kemiringan: 0 hingga 6 derajat)

# Mengatur Fokus Proyektor

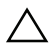

 $\bigwedge$  **PERHATIAN:** Untuk menghindari kerusakan pada proyektor, pastikan roda penyesuai depan telah tertarik sepenuhnya sebelum memindahkan atau menyimpan proyektor di dalam tas.

**1** Putar tab fokus hingga gambar terlihat jelas. Proyektor akan memfokuskan pada jarak antara 3,18 kaki hingga 8,48 kaki (97 cm hingga 258 cm).

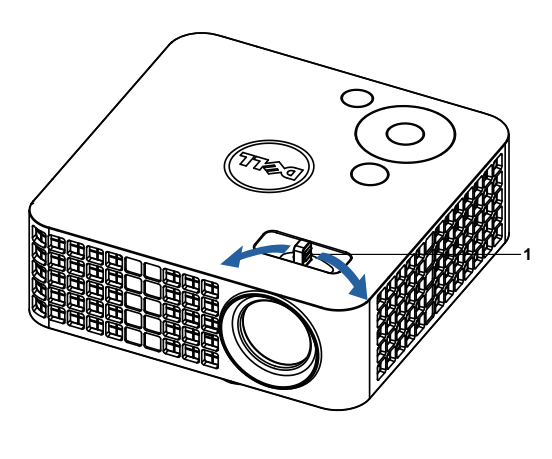

<span id="page-16-0"></span>1 Tab Fokus

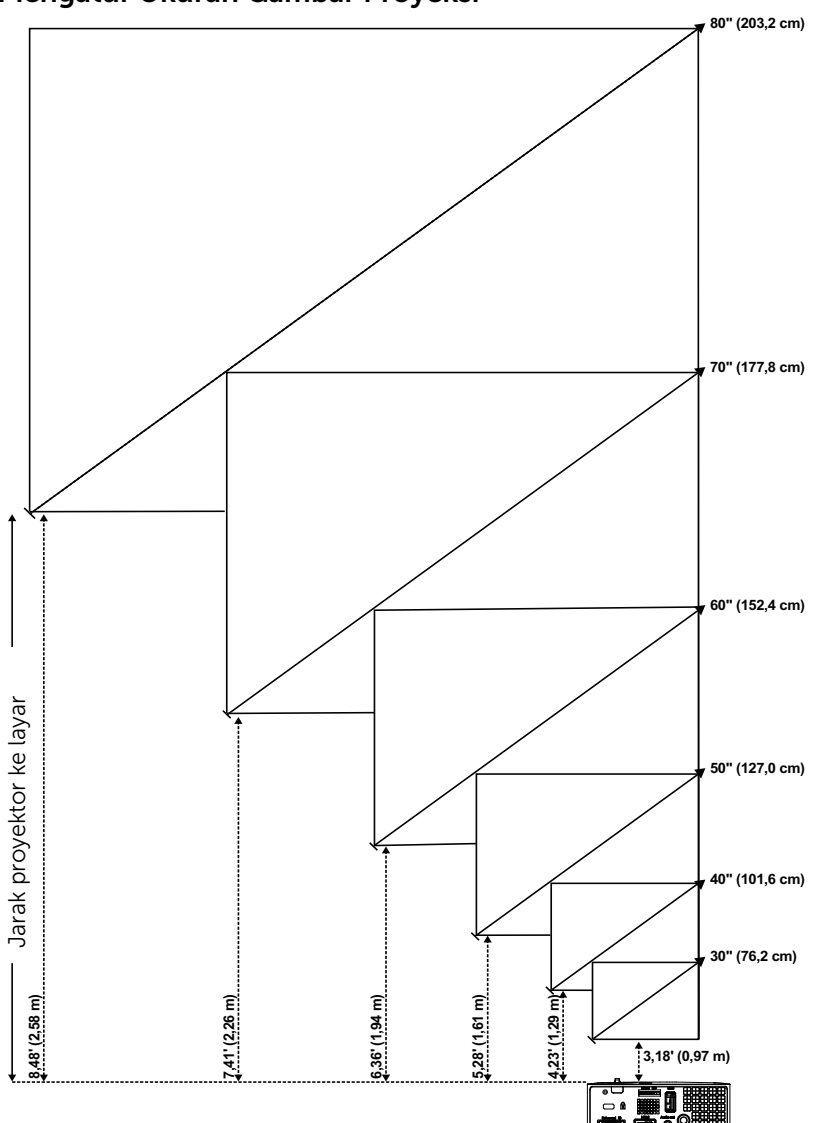

<span id="page-17-0"></span>Mengatur Ukuran Gambar Proyeksi

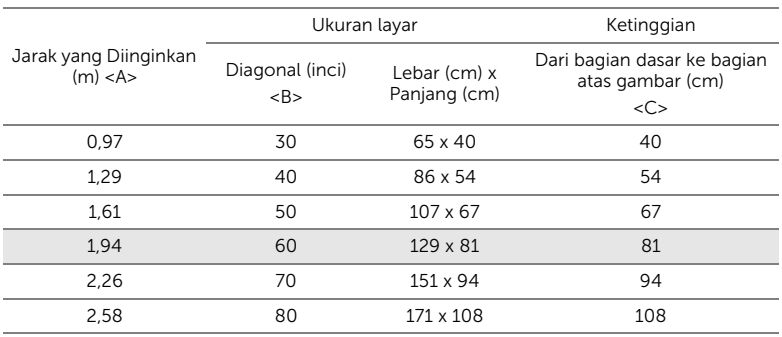

\* Tabel ini hanya sebagai referensi pengguna.

\* Rasio Offset: 100 %

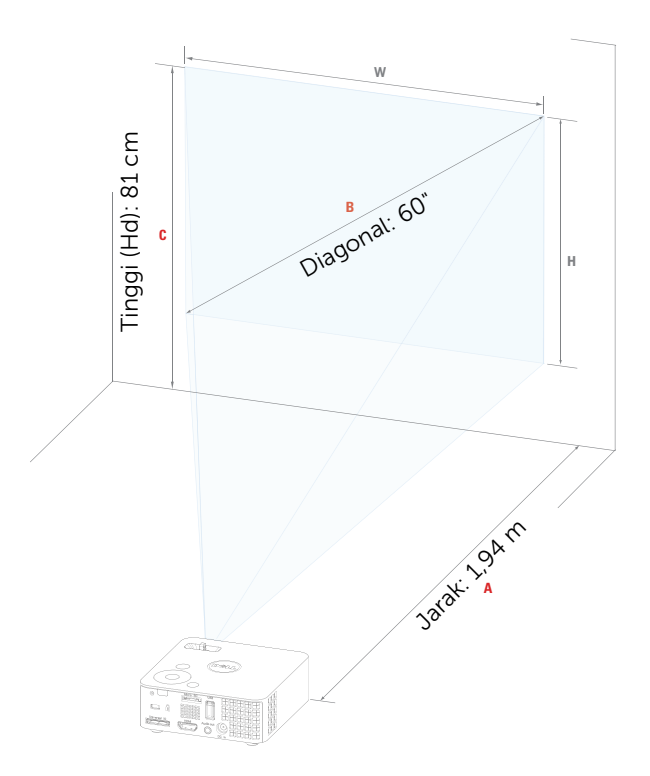

# <span id="page-19-1"></span><span id="page-19-0"></span>Menggunakan Panel Kontrol

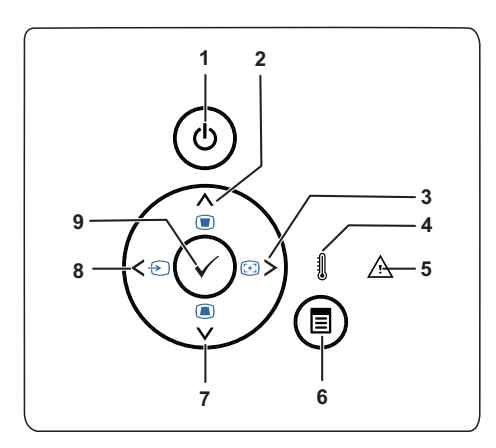

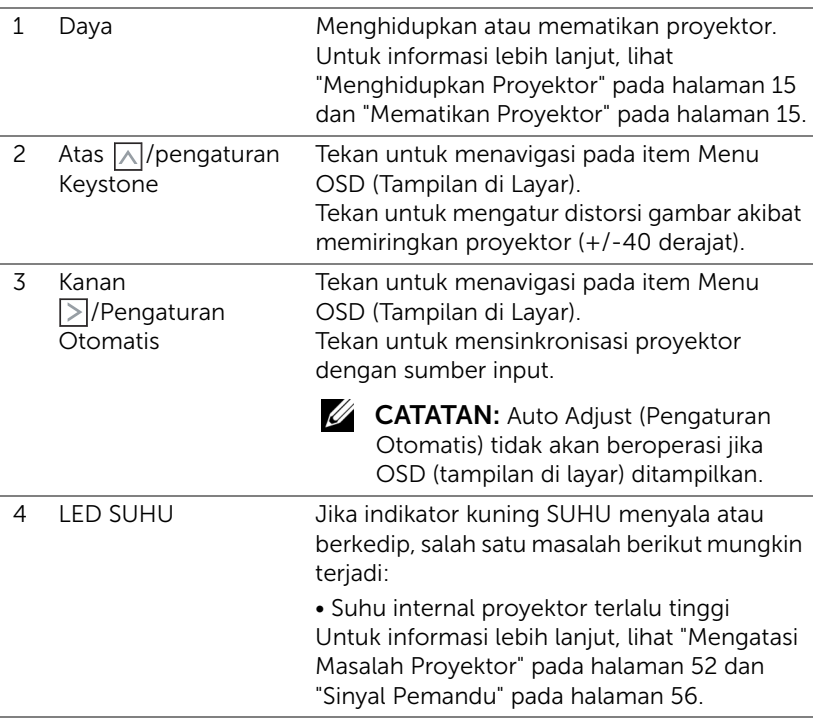

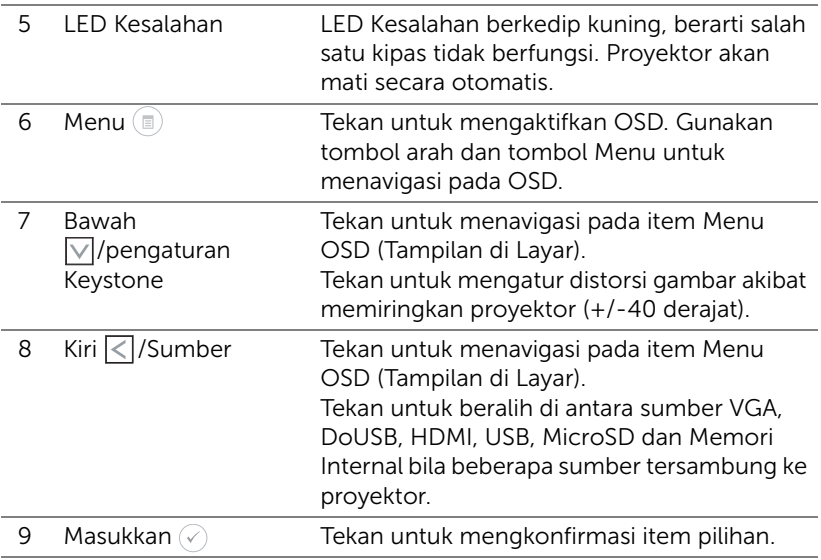

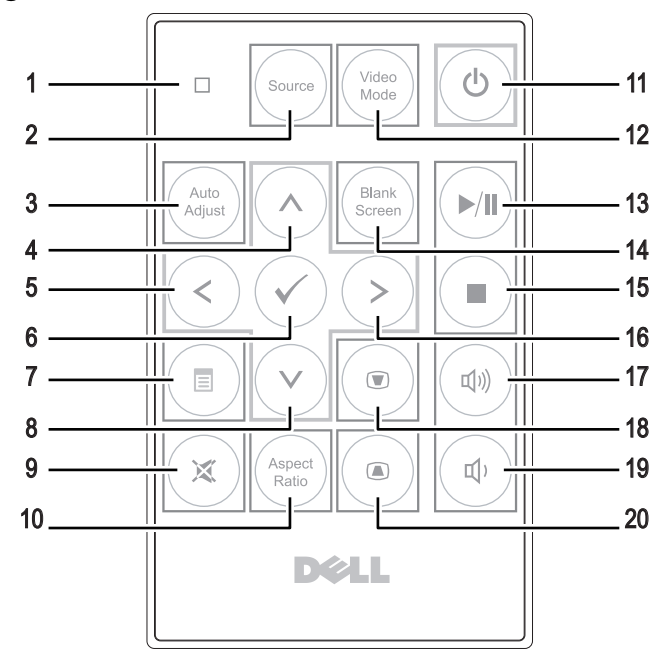

# <span id="page-21-1"></span><span id="page-21-0"></span>Menggunakan Remote Control

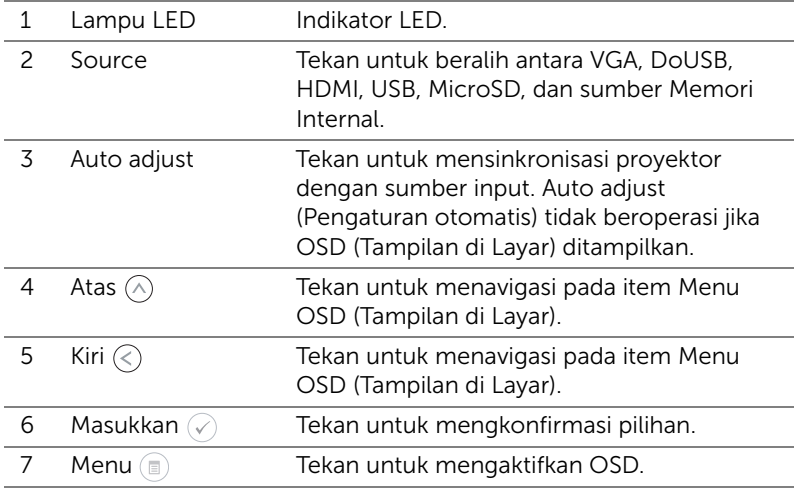

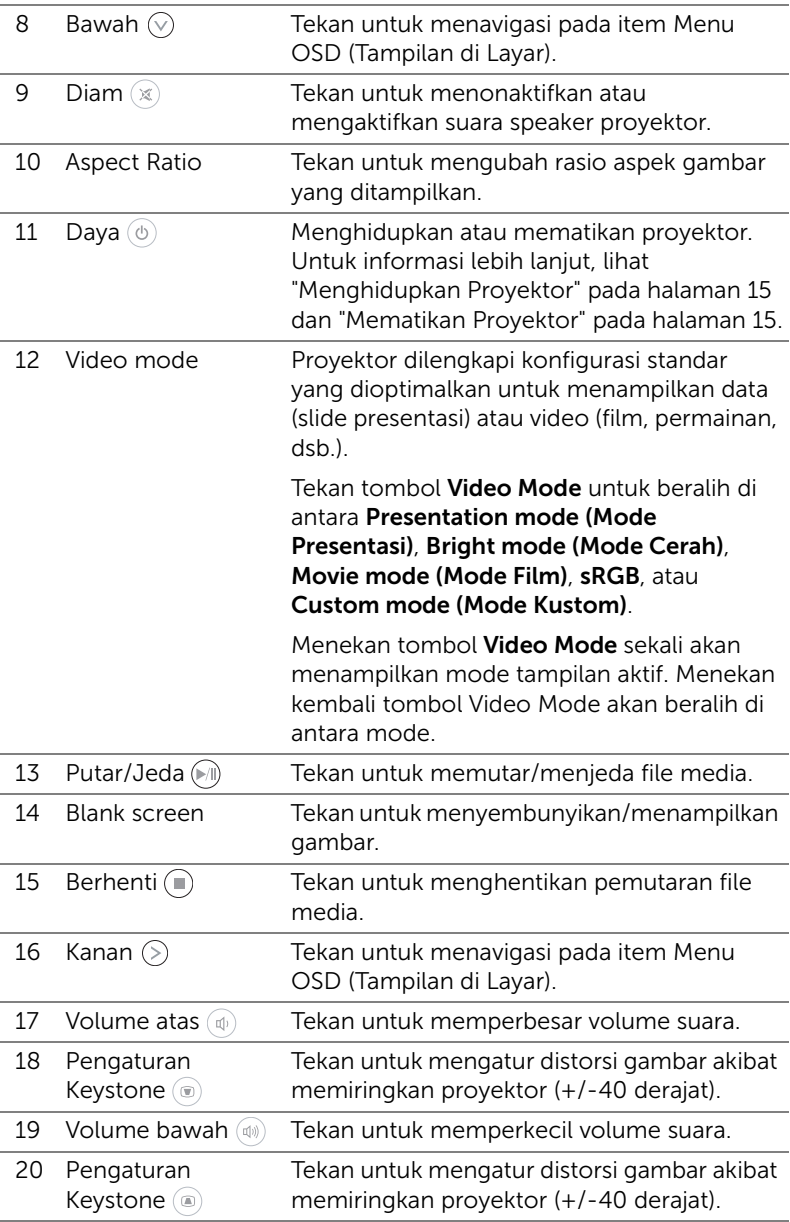

# <span id="page-23-0"></span>Memasang Baterai Remote Control (Opsional)

**1** Keluarkan wadah baterai dengan menekan kuat pelepas samping dan menarik keluar wadah baterai.

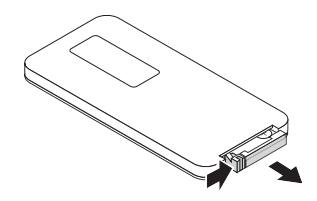

- **2** Masukkan baterai sel koin CR2032 dan selaraskan polaritas dengan benar menurut tanda di wadah baterai.
- $\mathscr U$  **CATATAN:** Bila Anda menggunakan remote control untuk pertama kali, terdapat lembar plastik di antara baterai dan kontaknya. Lepaskan lembar tersebut sebelum menggunakan.

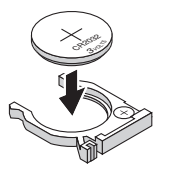

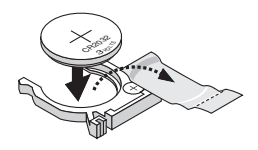

**3** Masukkan kembali wadah baterai.

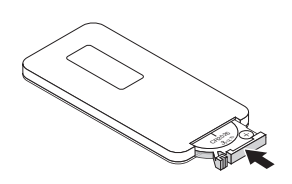

# <span id="page-24-0"></span>Jangkauan Pengoperasian dengan Remote Control **Opsional**

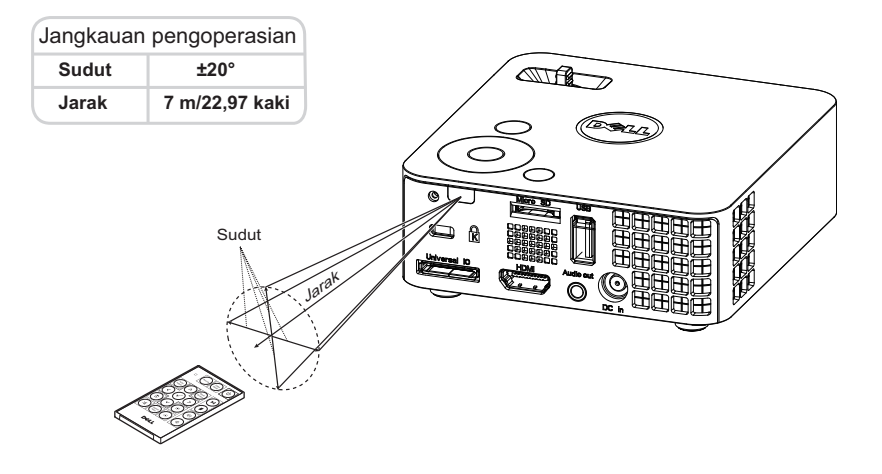

**CATATAN:** Jangkauan pengoperasian yang sebenarnya dapat sedikit berbeda dari diagram. Daya baterai yang lemah juga akan membuat remote control tidak dapat mengoperasikan proyektor dengan benar.

# <span id="page-25-1"></span><span id="page-25-0"></span>Menggunakan Tampilan di Layar

- Proyektor dilengkapi Menu OSD (Tampilan di Layar) dalam berbagai bahasa yang dapat ditampilkan dengan atau tanpa sumber input.
- Tekan tombol Menu pada panel kontrol atau remote control untuk membuka Main Menu (Menu Utama).
- Untuk menetapkan pilihan, tekan tombol  $\textcircled{A}$  atau  $\textcircled{v}$  pada panel kontrol proyektor atau remote control.
- Gunakan tombol  $\textcircled{\textdegree}$  atau  $\textcircled{\textdegree}$  pada panel kontrol atau remote control untuk menyesuaikan pengaturan.
- Untuk keluar dari OSD, tekan tombol Menu secara langsung pada panel kontrol atau remote control.

# <span id="page-25-2"></span>INPUT SOURCE (SUMBER INPUT)

Menu Input Source (Sumber Input) dapat digunakan untuk memilih sumber input proyektor.

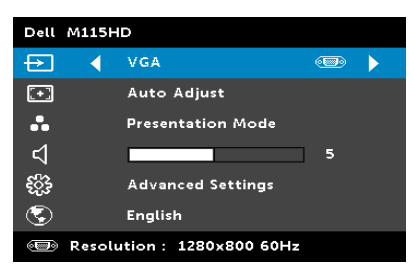

#### AUTO SOURCE (SUMBER

OTOMATIS)—Jika Anda memilih dan menekan  $\mathcal O$  untuk mengaktifkan, pilihan Auto Source (Sumber Otomatis) akan secara otomatis mencari sumber input berikutnya yang tersedia.

 $VGA$ —Tekan  $\oslash$  untuk mendeteksi sinyal VGA.

DOUSB—Untuk menampilkan layar komputer/laptop ke proyektor melalui kabel USB.

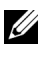

 $\mathbb Z$  **CATATAN:** Jika DoUSB tidak dapat menampilkan layar, lihat "Mengatasi Masalah" di [halaman 52.](#page-51-1)

 $HDMI$ —Tekan  $\oslash$  untuk mendeteksi sinyal HDMI.

USB—Dapat digunakan untuk memutar file foto, musik, atau video dari flash disk USB. Lihat ["Pengenalan Multimedia" pada halaman 40](#page-39-0).

MICRO SD-Dapat digunakan untuk memutar file foto, musik, atau video dari kartu micro SD. Lihat ["Pengenalan Multimedia" pada halaman 40.](#page-39-0)

INTERNAL MEMORY (MEMORI INTERNAL)—Dapat digunakan untuk memutar file foto, musik, atau video dari memori internal proyektor. Lihat ["Pengenalan Multimedia" pada halaman 40.](#page-39-0)

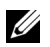

## CATATAN:

STORAGE MODE (MODE PENYIMPANAN)—Anda juga dapat menyambungkan kabel USB dalam sumber Memori Internal untuk menyalin, menghapus, memindahkan, dan melakukan perintah lainnya dari komputer ke memori internal proyektor dan kartu SD.

Bila menyambungkan proyektor dan komputer melalui kabel USB, pesan USB Connected (USB Tersambung) akan muncul, dan Anda dapat memilih DoUSB atau Storage Mode (Mode Penyimpanan).

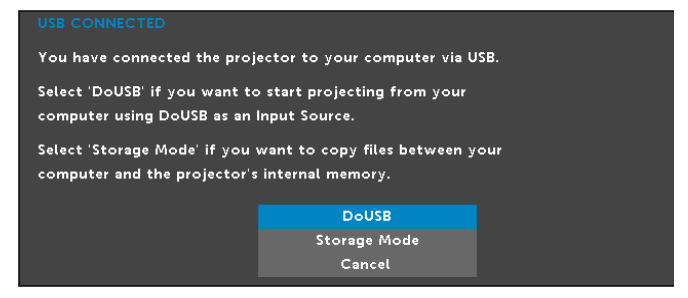

# AUTO ADJUST (PENGATURAN OTOMATIS)

Auto Adjust (Pengaturan Otomatis) akan secara otomatis menyesuaikan Horizontal, Vertical (Vertikal), Frequency (Frekuensi), dan Tracking (Pelacakan) proyektor dalam mode PC.

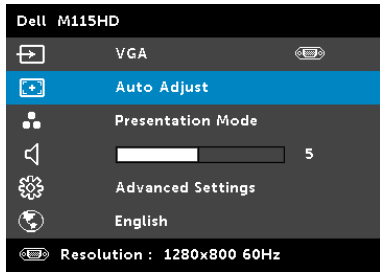

#### VIDEO MODE (MODE VIDEO)

Video Mode (Mode Video) dapat digunakan untuk mengoptimalkan gambar yang ditampilkan. Pilihannya adalah: Mode Presentation (Presentasi), Bright (Cerah), Movie (Film), sRGB (memberikan tampilan warna yang

lebih akurat), dan **Custom (Kustom)** (tentukan pengaturan pilihan Anda).

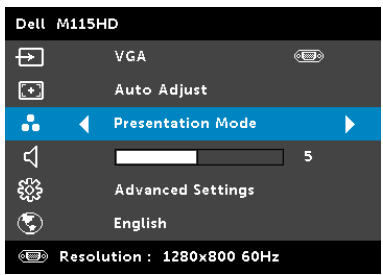

#### VOLUME

Menu Volume dapat digunakan untuk menyesuaikan pengaturan volume suara proyektor.

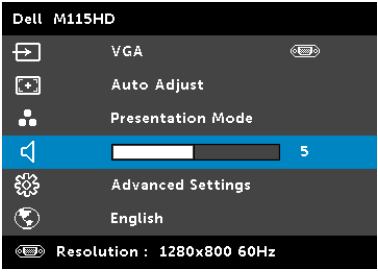

**VOLUME**—Tekan  $\textcircled{k}$  untuk memperkecil volume suara dan  $\textcircled{k}$  untuk memperbesar volume suara.

#### ADVANCED SETTINGS (PENGATURAN LANJUTAN)

Menu Advanced Settings (Pengaturan Lanjutan) dapat digunakan untuk mengubah pengaturan Image (Gambar), Display (Tampilan), Projector (Proyektor), Menu, Power (Daya ), dan Information (Informasi).

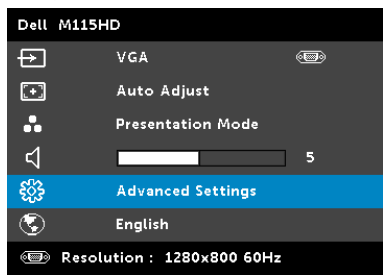

#### IMAGE SETTINGS (PENGATURAN GAMBAR) (DALAM MODE PC)—Pilih,

kemudian tekan  $\oslash$  untuk membuka pengaturan gambar. Berikut adalah pilihan yang tersedia dalam menu pengaturan gambar:

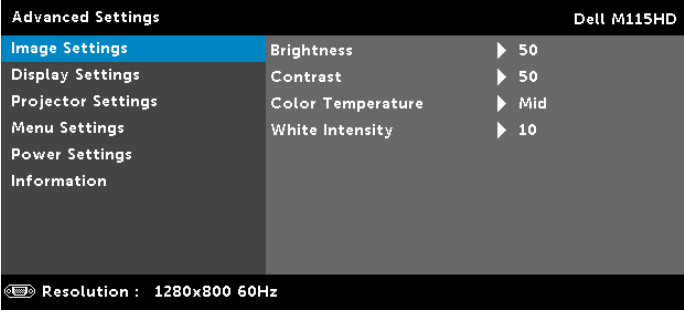

**BRIGHTNESS (KECERAHAN)**—Tekan  $\widehat{(\wedge)}$  dan  $\widehat{(\vee)}$  untuk menyesuaikan kecerahan gambar.

 $\text{CONTRAST}$  (KONTRAS)—Tekan  $\textcircled{c}$  dan  $\textcircled{c}$  untuk menyesuaikan kontras tampilan.

COLOR TEMPERATURE (SUHU WARNA)—Untuk menyesuaikan suhu warna. Layar akan terlihat lebih sejuk pada suhu warna yang lebih tinggi dan lebih hangat pada suhu warna yang lebih rendah.

WHITE INTENSITY (INTENSITAS PUTIH)—Tekan  $\mathcal{O}_n$ , lalu gunakan  $\alpha$  dan  $\alpha$  untuk menampilkan intensitas putih.

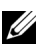

 $\mathbb Z$  **CATATAN:** Jika Anda menyesuaikan pengaturan untuk **Brightness** (Kecerahan), Contrast (Kontras), Color Temperature (Suhu Warna) dan White Intensity (Intensitas Putih), proyektor akan secara otomatis beralih ke Custom mode (mode Kustom).

#### IMAGE SETTINGS (PENGATURAN GAMBAR) (DALAM MODE VIDEO)—Pilih,

kemudian tekan  $\oslash$  untuk membuka pengaturan gambar. Berikut adalah pilihan yang tersedia dalam menu pengaturan gambar:

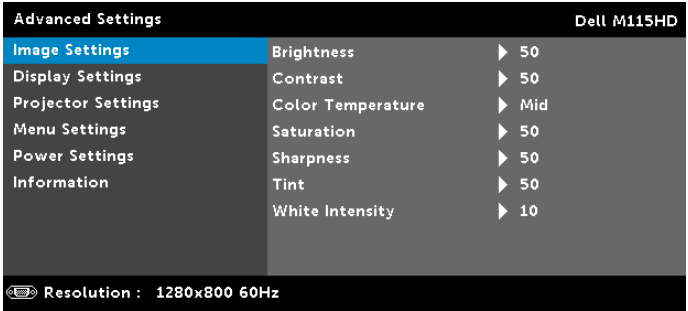

**BRIGHTNESS (KECERAHAN)**—Tekan  $\textcircled{A}$  dan  $\textcircled{v}$  untuk menyesuaikan kecerahan gambar.

**CONTRAST (KONTRAS)**—Tekan  $\textcircled{2}$  dan  $\textcircled{v}$  untuk menyesuaikan kontras tampilan.

COLOR TEMPERATURE (SUHU WARNA)—Untuk menyesuaikan suhu warna. Layar akan terlihat lebih sejuk pada suhu warna yang lebih tinggi dan lebih hangat pada suhu warna yang lebih rendah.

SATURATION (SATURASI)—Untuk menyesuaikan sumber video dari hitam putih ke warna dengan saturasi penuh. Tekan  $\langle \wedge \rangle$ untuk menambah jumlah warna pada gambar dan  $\circledcirc$  untuk mengurangi jumlah warna pada gambar.

SHARPNESS (KETAJAMAN)—Tekan  $\left(\widehat{\wedge}\right)$  untuk menambah ketajaman dan  $\sqrt{v}$  untuk mengurangi ketajaman.

**TINT (PEWARNAAN)**—Tekan  $\widehat{(\wedge)}$  untuk menambah jumlah warna hijau pada gambar dan  $\overline{\heartsuit}$  untuk mengurangi jumlah warna hijau pada gambar.

WHITE INTENSITY (INTENSITAS PUTIH)—Tekan  $\mathcal{O}_n$ , lalu gunakan  $\alpha$  dan  $\alpha$  untuk menampilkan intensitas putih.

 $\mathbb Z$  **CATATAN:** Jika Anda menyesuaikan pengaturan untuk Brightness (Kecerahan), Contrast (Kontras), Color Temperature (Suhu Warna) dan White Intensity (Intensitas Putih), proyektor akan secara otomatis beralih ke Custom mode (mode Kustom).

#### DISPLAY SETTINGS (PENGATURAN TAMPILAN) (DALAM MODE PC)—Pilih,

kemudian tekan  $\oslash$  untuk membuka pengaturan tampilan. Berikut adalah pilihan yang tersedia dalam menu pengaturan tampilan:

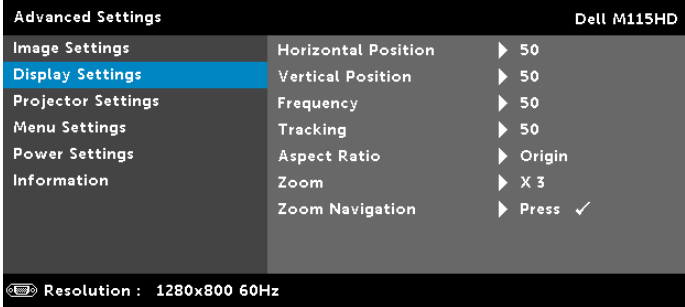

**HORIZONTAL POSITION (POSISI HORIZONTAL)**—Tekan  $\widehat{(\wedge)}$  untuk menggeser gambar ke kanan dan  $\heartsuit$  untuk menggeser gambar ke kiri.

**VERTICAL POSITION (POSISI VERTIKAL)**—Tekan  $\oslash$  untuk menggeser gambar ke atas dan  $\heartsuit$  untuk menggeser gambar ke bawah.

FREQUENCY (FREKUENSI)—Untuk mengubah frekuensi clock data tampilan agar sesuai dengan frekuensi kartu grafis komputer. Jika terlihat gelombang vertikal berkedip, gunakan kontrol Frequency (Frekuensi) untuk meminimalkan garis. Ini adalah penyesuaian paksa.

TRACKING (ANTI GOYANG)—Mensinkronisasi tahap sinyal tampilan dengan kartu grafis. Jika gambar tidak stabil atau berkedip, gunakan Tracking (Antigoyang) untuk memperbaikinya. Ini adalah penyempurnaan.

ASPECT RATIO (RASIO ASPEK)—Untuk memilih rasio aspek dalam menyesuaikan tampilan gambar. Pilihannya adalah: Origin (Awal), 16:10, dan 4:3.

- Origin (Awal) Pilih Origin (Awal) untuk mempertahankan rasio aspek proyektor gambar berdasarkan sumber input.
- 16:10 Sumber input akan diskala agar sesuai dengan lebar layar untuk memproyeksikan gambar di layar 16:10.
- 4:3 Sumber input akan diskala agar sesuai dengan layar dan memproyeksikan gambar 4:3.

**ZOOM**—Tekan  $\overline{(\wedge)}$  dan  $\overline{(\vee)}$  untuk men-zoom dan melihat gambar.

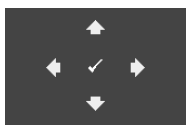

ZOOM NAVIGATION (NAVIGASI ZOOM)—Tekan ( untuk membuka menu Zoom Navigation (Navigasi Zoom).

Gunakan  $\textcircled{s}$   $\textcircled{s}$   $\textcircled{s}$   $\textcircled{s}$  antuk menavigasi di layar proyeksi.

DISPLAY SETTINGS (PENGATURAN TAMPILAN) (DALAM MODE VIDEO)—Pilih, kemudian tekan  $\oslash$  untuk membuka pengaturan tampilan. Berikut adalah pilihan yang tersedia dalam menu pengaturan tampilan:

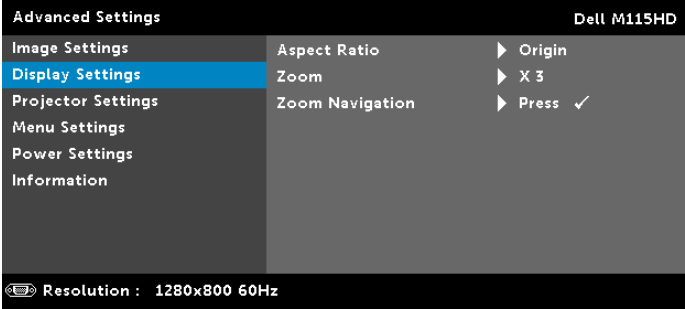

ASPECT RATIO (RASIO ASPEK)—Untuk memilih rasio aspek dalam menyesuaikan tampilan gambar. Pilihannya adalah: Origin (Awal), 16:10, dan 4:3.

- Origin (Awal) Pilih Origin (Awal) untuk mempertahankan rasio aspek proyektor gambar berdasarkan sumber input.
- 16:10 Sumber input akan diskala agar sesuai dengan lebar layar untuk memproyeksikan gambar di layar 16:10.
- 4:3 Sumber input akan diskala agar sesuai dengan layar dan memproyeksikan gambar 4:3.

**ZOOM**—Tekan  $\widehat{A}$  dan  $\widehat{B}$  untuk men-zoom dan melihat gambar.

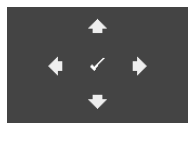

ZOOM NAVIGATION (NAVIGASI ZOOM)—Tekan  $\widehat{\left< \right>}$ untuk membuka menu Zoom Navigation (Navigasi Zoom).

Gunakan  $\textcircled{s} \otimes \textcircled{s}$  whtuk menavigasi di layar proyeksi.

PROJECTOR SETTINGS (PENGATURAN PROYEKTOR)—Pilih, kemudian tekan  $\heartsuit$  untuk membuka pengaturan proyektor. Berikut adalah pilihan yang tersedia dalam menu pengaturan proyektor:

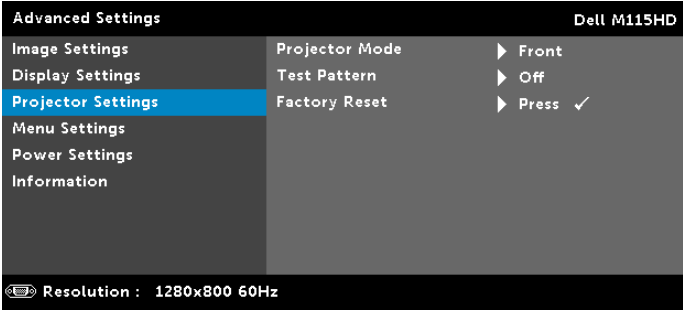

PROJECTOR MODE (MODE PROYEKTOR)—Untuk memilih mode proyektor, tergantung pada pemasangan proyektor.

- Rear Projection-Desktop (Proyeksi Belakang-untuk Desktop) Proyektor akan membalik gambar agar dapat diproyeksikan dari belakang layar transparan.
- Front Projection-Desktop (Proyeksi Depan-untuk Desktop) Ini adalah pilihan default.

<span id="page-32-0"></span>TEST PATTERN (POLA PENGUJIAN)—Test Pattern (Pola Pengujian) digunakan untuk menguji fokus dan resolusi.

Anda dapat mengaktifkan atau menonaktifkan Test Pattern (Pola Pengujian) dengan memilih Off (Tidak Aktif), 1, atau 2. Anda juga dapat mengaktifkan Test Pattern 1 (Pola **Pengujian 1)** dengan menekan terus tombol  $\Box$  dan  $\Diamond$  pada panel kontrol secara bersamaan selama 2 detik. Anda juga dapat mengaktifkan pola pengujian 2 dengan menekan terus tombol  $\circledcirc$  dan  $\circledcirc$  pada panel kontrol secara bersamaan selama 2 detik.

Test Pattern (Pola Pengujian) 1:

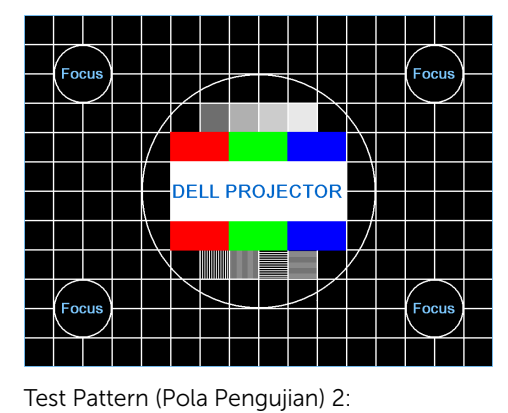

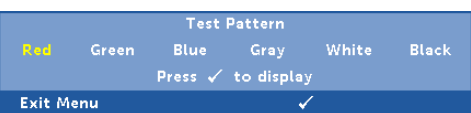

<span id="page-33-0"></span>FACTORY RESET (PENGATURAN ULANG PABRIK)—Pilih Confirm (Konfirmasi), lalu tekan  $\oslash$  untuk mengatur ulang semua pengaturan ke default pabrik. Pesan peringatan di bawah ini akan ditampilkan:

#### Resetting to factory default

Item yang diatur ulang termasuk sumber komputer dan pengaturan sumber Video.

<span id="page-34-2"></span>**MENU SETTINGS (PENGATURAN MENU)**—Pilih, kemudian tekan  $\oslash$  untuk membuka pengaturan menu. Berikut adalah pilihan yang terdapat dalam pengaturan menu:

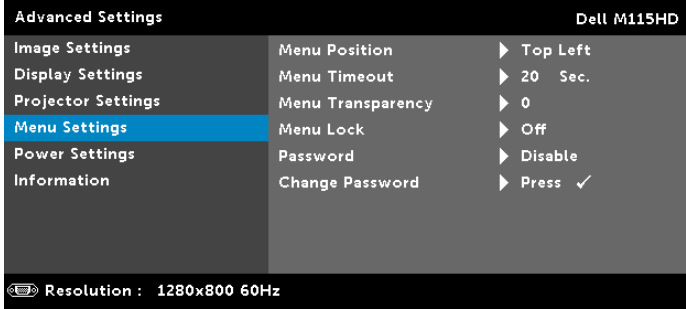

<span id="page-34-1"></span>MENU POSITION (POSISI MENU)—Untuk mengubah posisi menu OSD di layar.

<span id="page-34-3"></span>MENU TIMEOUT (BATAS WAKTU MENU)—Untuk mengatur batas waktu OSD. Secara default, OSD akan terhapus setelah 20 detik tanpa aktivitas.

<span id="page-34-4"></span>MENU TRANSPARENCY (TRANSPARANSI MENU)—Pilih untuk mengubah tingkat transparansi latar belakang OSD.

<span id="page-34-0"></span>MENU LOCK (PENGUNCIAN MENU)—Pilih On (Aktif) untuk mengaktifkan Menu Lock (Penguncian Menu) dan menyembunyikan menu OSD. Pilih Off (Tidak Aktif) untuk menonaktifkan Menu Lock (Penguncian Menu). Jika Anda ingin menonaktifkan fungsi Menu Lock (Penguncian Menu) dan menghapus OSD, tekan tombol Menu pada panel kontrol atau remote control selama 15 detik, lalu nonaktifkan fungsi.

PASSWORD (SANDI)—Bila Password Protect (Proteksi Sandi) diaktifkan, layar Password Protect (Proteksi Sandi) yang meminta Anda memasukkan sandi akan ditampilkan bila konektor daya dipasang ke stopkontak dan daya untuk proyektor telah dihidupkan lebih dulu. Secara default, fungsi ini dinonaktifkan. Anda dapat mengaktifkan fitur ini dengan memilih Enable (Aktifkan). Jika sandi telah ditetapkan sebelumnya, masukkan sandi lebih dulu, lalu pilih fungsi. Fitur keamanan sandi ini akan diaktifkan saat berikutnya proyektor dihidupkan. Jika fitur ini diaktifkan, Anda akan diminta memasukkan sandi proyektor setelah proyektor dihidupkan:

- **1** Permintaan input sandi pertama kali:
- **a** Buka Menu Settings (Pengaturan Menu), tekan  $\oslash$ , lalu pilih Password (Sandi) untuk mengaktifkan pengaturan sandi.

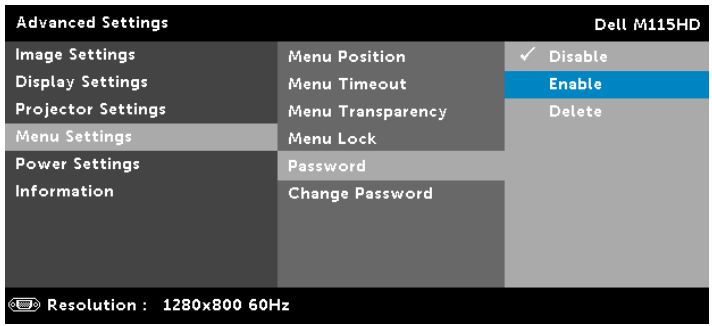

**b** Mengaktifkan fungsi Password (Sandi) akan menampilkan layar perubahan. Masukkan angka 4 digit dari layar, kemudian tekan  $\mathcal{O}$ .

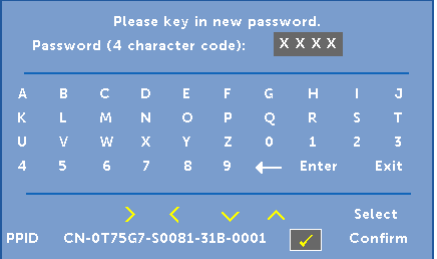

- **c** Untuk mengkonfirmasi, masukkan kembali sandi.
- **d** Jika verifikasi sandi berhasil, Anda dapat melanjutkan dengan mengakses fungsi dan utilitas proyektor.
- **2** Jika sandi yang dimasukkan salah, Anda akan diberi dua kesempatan lagi. Setelah tiga upaya yang tidak valid, proyektor akan mati secara otomatis.

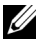

**CATATAN:** Jika Anda lupa sandi, hubungi DELL atau staf layanan resmi.

- **3** Untuk menonaktifkan fungsi sandi, gunakan pilihan Disable (Nonaktifkan) untuk menutup fungsi.
- **4** Untuk menghapus sandi, gunakan pilihan Delete (Hapus).

CHANGE PASSWORD (UBAH SANDI)—Masukkan sandi sebelumnya. Setelah itu, masukkan sandi baru dan konfirmasikan kembali sandi baru.

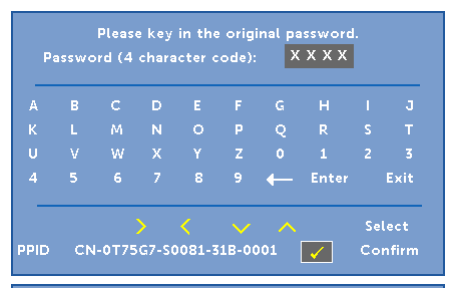

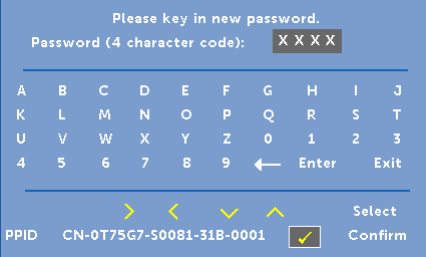

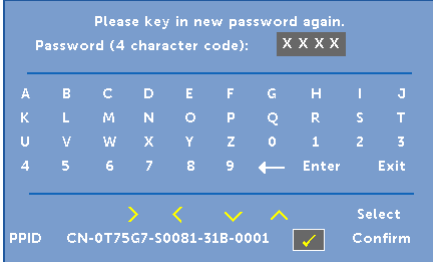

<span id="page-37-1"></span>**POWER SETTINGS (PENGATURAN DAYA)**—Pilih, kemudian tekan  $\oslash$  untuk membuka pengaturan daya. Berikut adalah pilihan yang tersedia dalam menu pengaturan daya:

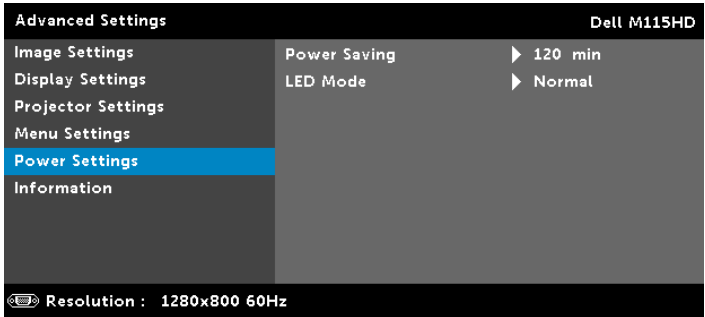

<span id="page-37-0"></span>POWER SAVING (HEMAT DAYA)—Secara default, proyektor ditetapkan untuk beralih ke mode hemat daya setelah 120 menit tanpa aktivitas. Pesan peringatan hitungan mundur 60 detik akan ditampilkan di layar sebelum beralih ke mode hemat daya. Tekan tombol apapun saat hitungan mundur berjalan untuk menghentikan mode hemat daya.

Anda juga dapat menetapkan jangka waktu penundaan yang berbeda untuk beralih ke mode hemat daya. Jangka waktu penundaan adalah waktu tunggu proyektor tanpa sinyal input.

Jika sinyal input tidak terdeteksi selama jangka waktu penundaan, proyektor akan mati. Untuk menghidupkan proyektor, tekan tombol Daya.

#### LED MODE (MODE LED)—Untuk memilih antara mode Normal atau ECO (Ekonomis).

Mode Normal beroperasi pada tingkat daya penuh. Mode ECO (Ekonomis) beroperasi pada tingkat daya lebih rendah yang dapat memberikan masa pakai LED lebih lama, pengoperasian yang lebih tenang, dan cahaya lampu yang lebih redup di layar.

<span id="page-38-0"></span>INFORMATION (INFORMASI)—Menu informasi menampilkan pengaturan proyektor M115HD aktif.

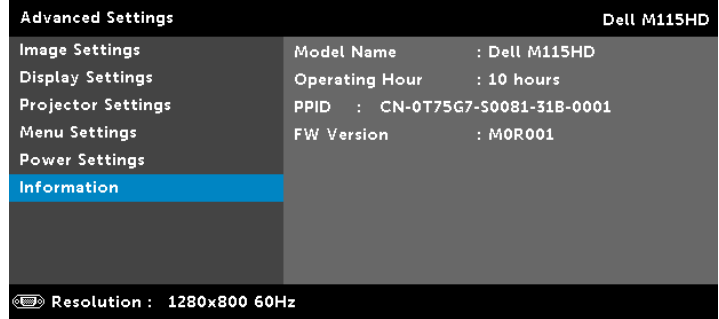

#### LANGUAGE (BAHASA)

Untuk menetapkan bahasa OSD. Tekan  $\textcircled{\scriptsize\diagup}$  dan  $\textcircled{\scriptsize\diagdown}$  untuk memilih bahasa lain, kemudian tekan  $\mathcal{P}$  untuk mengubah bahasa.

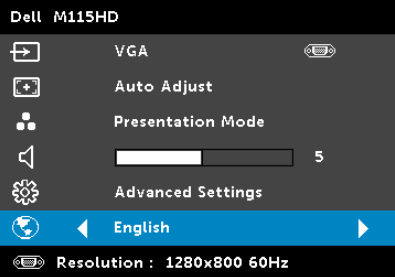

# <span id="page-39-0"></span>Pengenalan Multimedia

Format multimedia yang didukung:

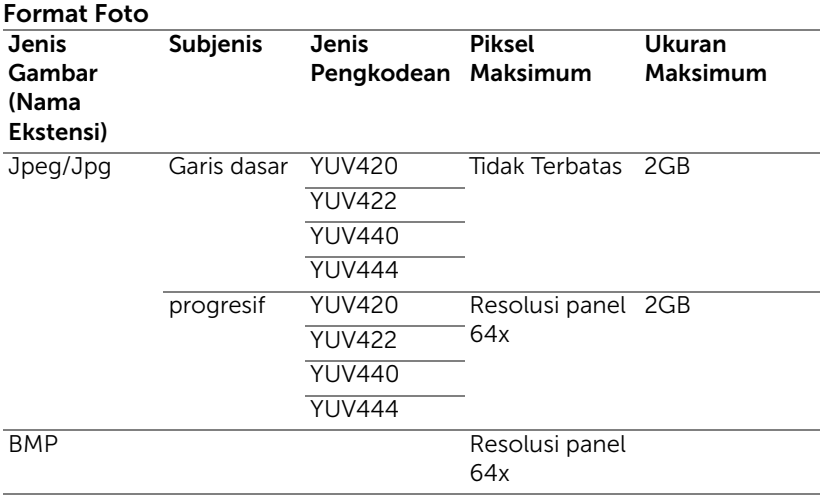

## Format Video

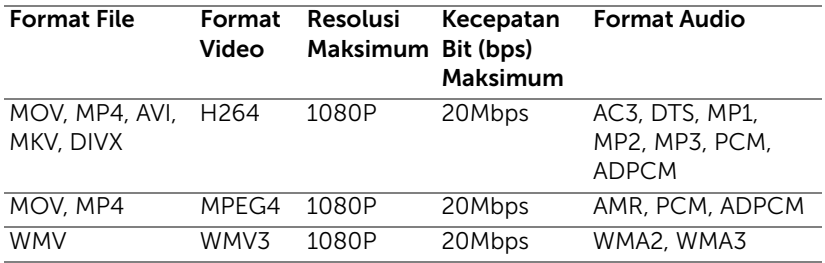

## Format Musik

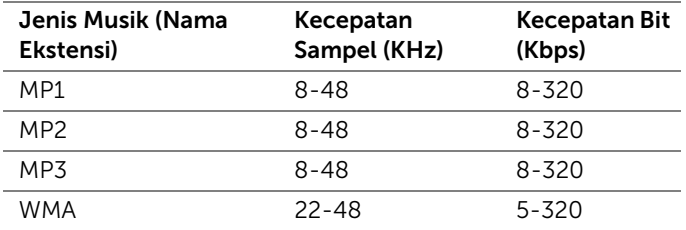

#### Cara mengkonfigurasi Jenis File untuk Multimedia dengan USB

**CATATAN:** Jika Anda ingin menggunakan fungsi USB multimedia, flash disk USB harus dipasang ke proyektor.

Untuk memutar file Foto, Video, atau Musik di proyektor, ikuti langkahlangkah berikut:

**1** Sambungkan kabel daya dengan adaptor AC dan hidupkan proyektor dengan menekan tombol daya.

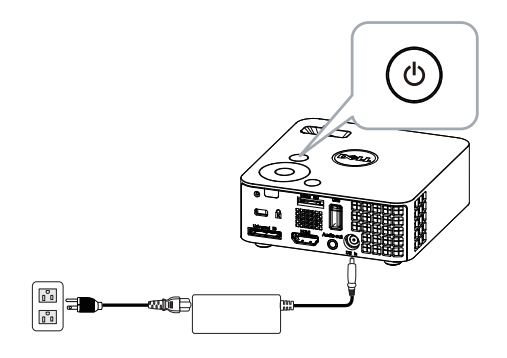

**2** Pasang flash disk USB ke proyektor.

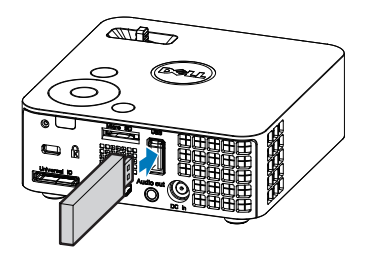

**3** Buka menu Input Source (Sumber Input), gunakan pilihan USB, kemudian tekan tombol  $\mathcal{P}$ .

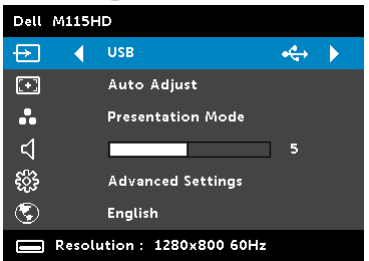

USB Screen (Layer USB) seperti yang ditunjukkan di bawah ini akan ditampilkan:

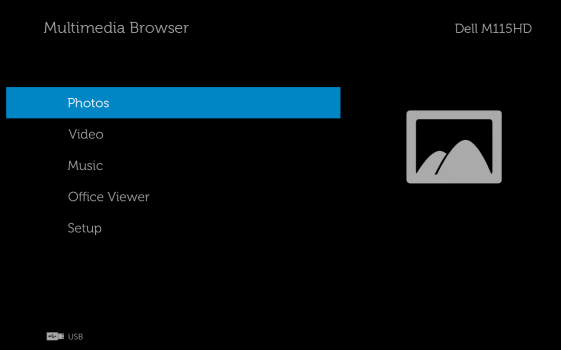

**4** Pilih file multimedia: Photos (Foto), Video, Music (Musik) atau Office Viewer lalu tekan  $\oslash$  untuk memulai pemutaran. Atau gunakan pilihan Setup (Konfigurasi) untuk mengubah pengaturan multimedia. Lihat "Konfigurasi Multimedia" pada [halaman 48](#page-47-0).

#### Cara mengkonfigurasi Jenis File untuk Multimedia dengan Kartu Micro SD

**CATATAN:** Jika Anda ingin menggunakan fungsi micro SD multimedia, kartu micro SD harus dimasukkan ke proyektor.

Untuk memutar file Foto, Video, atau Musik di proyektor, ikuti langkahlangkah berikut:

**1** Sambungkan kabel daya dengan adaptor AC dan hidupkan proyektor dengan menekan tombol daya.

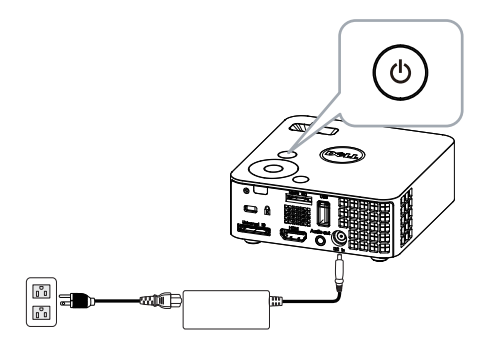

**2** Masukkan kartu Micro SD ke proyektor. Sumber input gambar akan secara otomatis beralih ke layar micro SD bila memasukkan kartu micro SD.

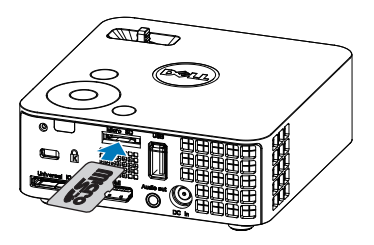

**3** Akses menu Input Source (Sumber Input), gunakan pilihan Micro SD, lalu tekan tombol  $\mathcal{O}$ .

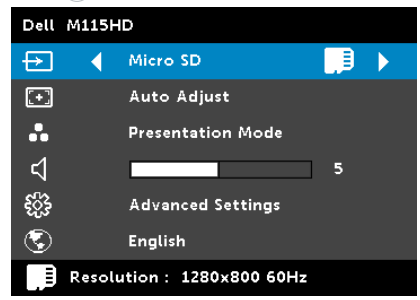

Layar Micro SD seperti yang ditunjukkan di bawah ini akan ditampilkan:

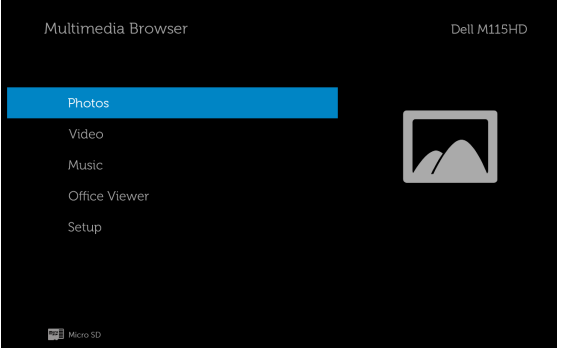

**4** Pilih file multimedia: Photos (Foto), Video, Music (Musik) atau Office Viewer lalu tekan  $\oslash$  untuk memulai pemutaran. Atau gunakan pilihan Setup (Konfigurasi) untuk mengubah pengaturan multimedia. Lihat "Konfigurasi Multimedia" pada [halaman 48](#page-47-0).

#### Cara mengkonfigurasi Jenis File untuk Multimedia dengan Memori Internal

Untuk memutar file Foto, Video, atau Musik di proyektor, ikuti langkahlangkah berikut:

**1** Sambungkan kabel daya dengan adaptor AC dan hidupkan proyektor dengan menekan tombol daya.

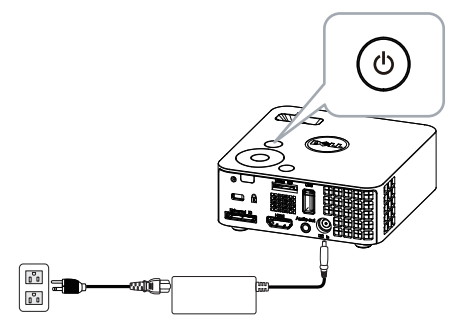

**2** Akses menu Input Source (Sumber Input), gunakan pilihan Internal Memory (Memori Internal), lalu tekan tombol  $\oslash$ .

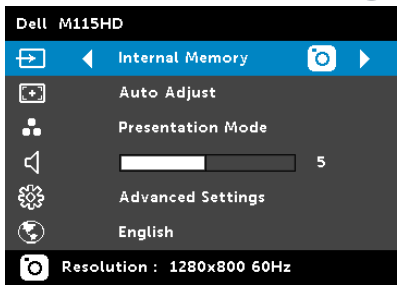

Internal Memory Screen (Layar Memori Internal) seperti yang ditunjukkan di bawah ini akan ditampilkan:

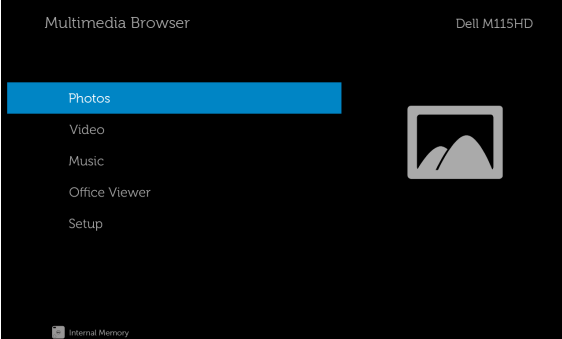

**3** Pilih file multimedia: Photos (Foto), Video, Music (Musik) atau Office Viewer lalu tekan  $\oslash$  untuk memulai pemutaran. Atau gunakan pilihan Setup (Konfigurasi) untuk mengubah pengaturan multimedia. Lihat "Konfigurasi Multimedia" pada [halaman 48](#page-47-0).

#### Office Viewer untuk USB, SD, dan Memori Internal

Fitur Office Viewer memungkinkan Anda untuk menggunakan MS Excel, MS Word, MS PowerPoint, dan file PDF.

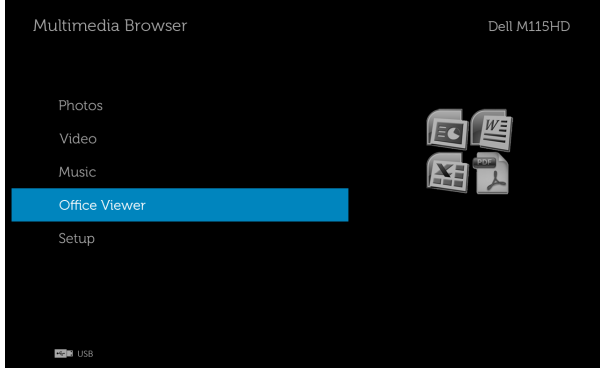

#### Pengenalan Tombol

Gunakan tombol atas, bawah, kiri, dan kanan untuk menavigasi dan tombol  $\mathcal{O}(n)$  di panel kontrol atau remote control proyektor untuk memilih.

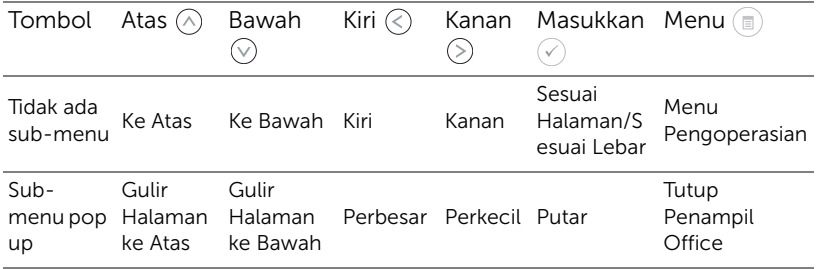

#### <span id="page-47-0"></span>KONFIGURASI Multimedia untuk USB, Micro SD, dan Memori Internal

Menu konfigurasi multimedia memungkinkan Anda mengubah pengaturan untuk Foto, Video, dan Musik.

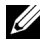

 $\mathbb Z$  **CATATAN:** Menu dan pengaturan konfigurasi multimedia sama untuk USB, Micro SD, dan Memori Internal.

# PHOTO SETUP (KONFIGURASI FOTO)

Pilih, kemudian tekan  $\oslash$  untuk membuka menu konfigurasi foto. Berikut adalah pilihan yang tersedia dalam menu konfigurasi foto:

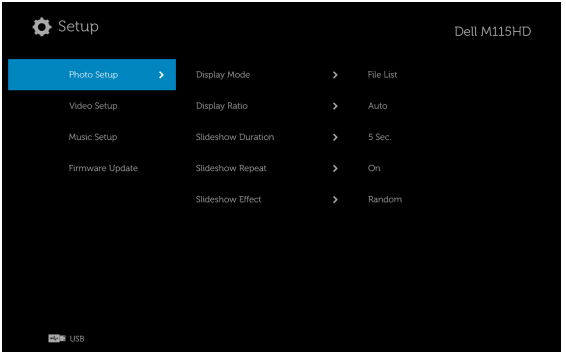

**DISPLAY MODE (MODE TAMPILAN)**—Tekan  $\widehat{\wedge}$  atau  $\widehat{\vee}$  untuk memilih mode tampilan foto di layar. Pilihannya adalah: File List (Daftar File), Thumbnail (Gambar Kecil), dan Slideshow (Tampilan Slide).

**DISPLAY RATIO (RASIO TAMPILAN)**—Tekan  $\widehat{A}$  atau  $\widehat{V}$  untuk memilih rasio tampilan foto sebagai **Auto (Otomatis)** (rasio awal) atau Full (Penuh) (layar penuh).

SLIDESHOW DURATION (DURASI TAMPILAN SLIDE)—Tekan  $\widehat{(\wedge)}$  atau  $\widehat{(\vee)}$ untuk memilih durasi tampilan slide. Gambar akan secara otomatis beralih ke foto berikutnya setelah waktu habis. Pilihannya adalah: **5 sec (5 detik)**, 15 sec (15 detik), 30 sec (30 detik), 1 min, 5 min dan 15 min.

SLIDESHOW REPEAT (PENGULANGAN TAMPILAN SLIDE)—Pilih On (Aktif) untuk selalu mengulang tampilan slide. Atau pilih "Off (Tidak Aktif)" untuk menghentikan tampilan slide saat beralih ke halaman terakhir.

SLIDESHOW EFFECT (EFEK TAMPILAN SLIDE)—Tekan  $\widehat{(\wedge)}$  atau  $\widehat{(\vee)}$  untuk memilih efek tampilan slide yang diinginkan. Pilihannya adalah: Random (Acak), Rect (Persegi Panjang), Off (Tidak Aktif), Snake (Ular), Partition (Partisi), Erase (Hapus), Blinds (Tirai), Lines (Garis), GridCross (Kotak Menyilang), Cross (Menyilang) dan Spiral (Berpilin).

 $\mathbb Z$  **CATATAN:** Fungsi Slideshow Duration (Durasi Tampilan Slide), Slideshow Repeat (Pengulangan Tampilan Slide), dan Slideshow Effect (Efek Tampilan Slide) hanya mendukung mode Slideshow (Tampilan Slide).

#### VIDEO SETUP (KONFIGURASI VIDEO)

Pilih, kemudian tekan  $\oslash$  untuk membuka menu konfigurasi video. Berikut adalah pilihan yang tersedia dalam menu konfigurasi video:

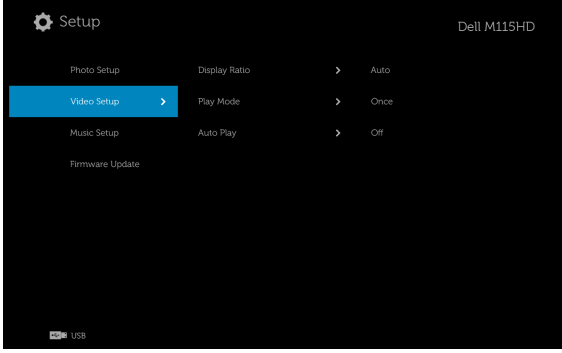

**DISPLAY RATIO (RASIO TAMPILAN)**—Tekan  $\widehat{A}$  atau  $\widehat{A}$  untuk memilih rasio tampilan Video.

AUTO (OTOMATIS)—Menyimpan rasio aspek awal.

ORIGINAL SIZE (UKURAN AWAL)—Menampilkan video dalam ukuran awal konten.

**PLAY MODE (MODE PEMUTARAN)**—Tekan  $\widehat{A}$  atau  $\widehat{V}$  untuk memilih mode pemutaran video. Pilihannya adalah: Once (Sekali), Repeat Once (Ulangi Sekali), Repeat (Ulang), dan Random (Acak).

AUTO PLAY (PEMUTARAN OTOMATIS)—Pilih On (Aktif) untuk memutar video secara otomatis sewaktu membuka daftar video.

#### MUSIC SETUP (KONFIGURASI MUSIK)

Pilih, kemudian tekan  $\oslash$  untuk membuka menu konfigurasi musik. Berikut adalah pilihan yang tersedia dalam menu konfigurasi musik:

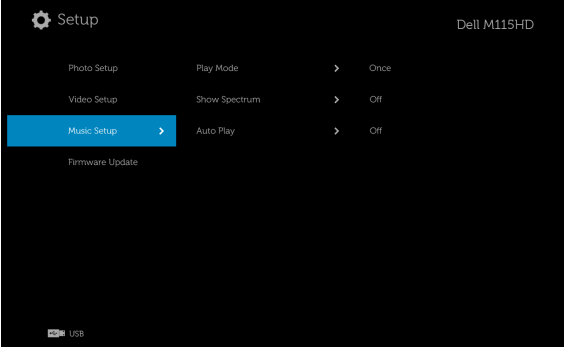

**PLAY MODE (MODE PEMUTARAN)**—Tekan  $\widehat{A}$  atau  $\widehat{V}$  untuk memilih mode pemutaran musik. Pilihannya adalah: Once (Sekali), Repeat Once (Ulangi Sekali), Repeat (Ulang), dan Random (Acak).

SHOW SPECTRUM (TAMPILKAN SPEKTRUM)—Pilih On (Aktif) untuk menampilkan plot spektrum sewaktu musik diputar.

AUTO PLAY (PEMUTARAN OTOMATIS)—Pilih On (Aktif) untuk memutar musik secara otomatis sewaktu membuka daftar musik.

# FIRMWARE UPDATE (UPDATE FIRMWARE)

Pilih, lalu tekan  $\oslash$  untuk membuka menu update firmware. Berikut adalah pilihan yang tersedia dalam menu update firmware:

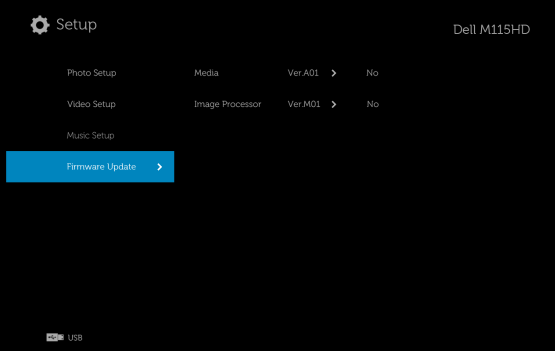

MEDIA—Pilih "Yes (Ya)" untuk membuka layar update firmware, lalu pilih Konfirmasikan pilihan untuk meng-update firmware media dengan kartu micro SD dan flash drive USB.

IMAGE PROCESSOR (PROSESOR GAMBAR)—Pilih "Yes (Ya)" untuk membuka layar update firmware, lalu pilih Konfirmasikan pilihan untuk meng-update firmware Dekoder video dengan kartu micro SD dan flash drive USB.

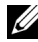

**CATATAN:** Upgrade firmware Prosesor Media dan Profil mendukung interface micro SD dan flash drive USB. Pastikan firmware Media dan Image Processor (Prosesor Gambar) (file \*.bin dan \*.inf) berada dalam direktori akar kartu Micro SD (atau flash drive USB).

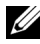

 $\mathbb Z$  **CATATAN:** Anda dapat men-download file firmware "prosesor media dan profil" dari situs Dell Support site di dell.com/support.

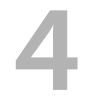

# <span id="page-51-1"></span><span id="page-51-0"></span>4 Mengatasi Masalah Proyektor

Jika Anda mengalami masalah dengan proyektor, lihat tips mengatasi masalah berikut ini. Jika masalah berlanjut, hubungi Dell™ (lihat Menghubungi Dell pada [halaman 61\)](#page-60-1).

Tidak ada gambar yang ditampilkan di layar

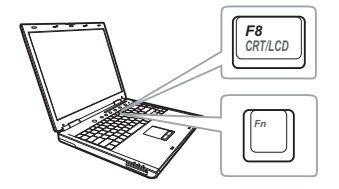

#### Masalah Kemungkinan Solusi

- <span id="page-51-3"></span><span id="page-51-2"></span>• Pastikan proyektor dihidupkan.
- Pastikan Anda telah memilih sumber input yang benar pada menu INPUT SOURCE (Sumber Input).
- Pastikan port grafis eksternal telah diaktifkan. Jika Anda menggunakan laptop Dell, tekan <a>[<a>[<a>[<a>[</a>(Fn+F8). Untuk komputer lainnya, lihat dokumen yang sesuai. Jika gambar tidak ditampilkan dengan benar, upgrade driver video komputer Anda. Untuk komputer Dell, lihat dell.com/support.
- Pastikan semua kabel telah tersambung dengan benar. Lihat ["Menyambungkan](#page-6-1)  [Proyektor" pada halaman 7.](#page-6-1)
- Pastikan pin konektor tidak tertekuk atau rusak.
- Gunakan Test Pattern (Pola Pengujian) dalam Projector Settings (Pengaturan Proyektor) pada menu Advanced Settings (Pengaturan Lanjutan). Pastikan warna pola pengujian sudah benar.

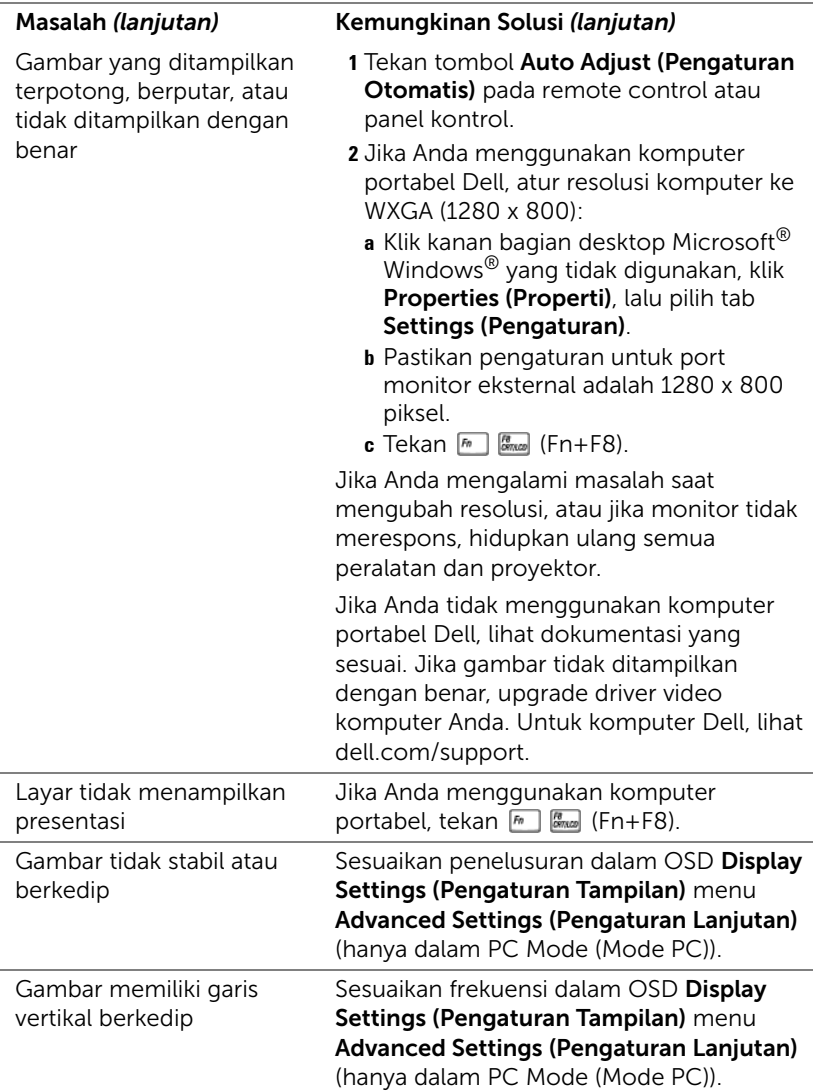

<span id="page-53-0"></span>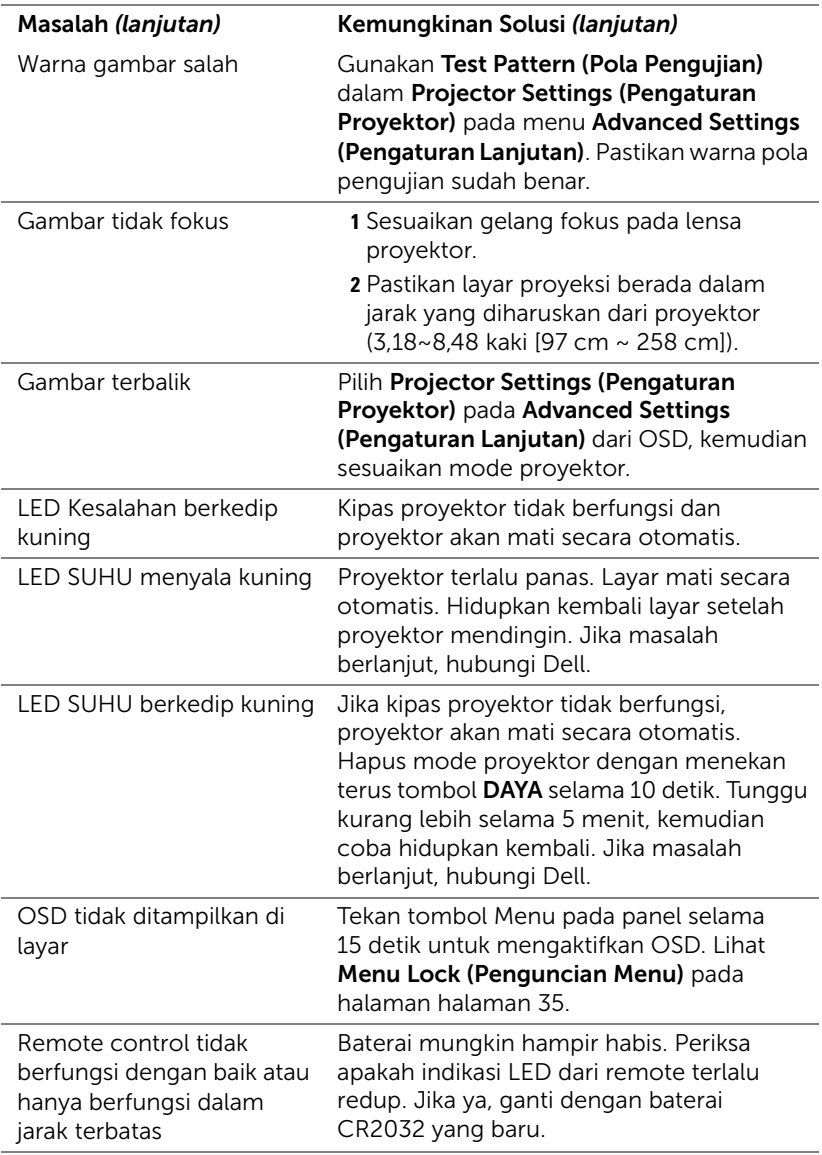

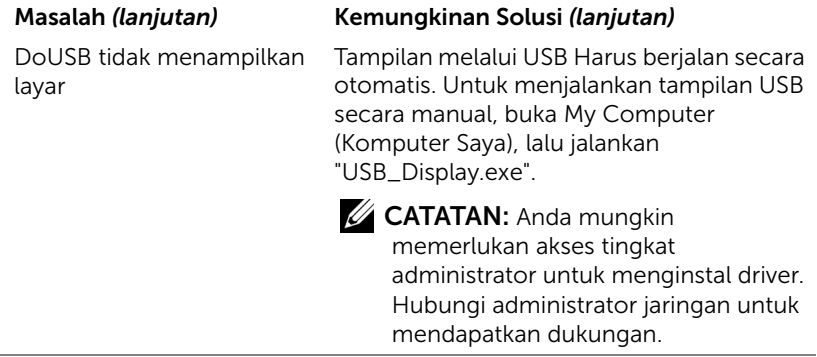

# <span id="page-55-1"></span><span id="page-55-0"></span>Sinyal Pemandu

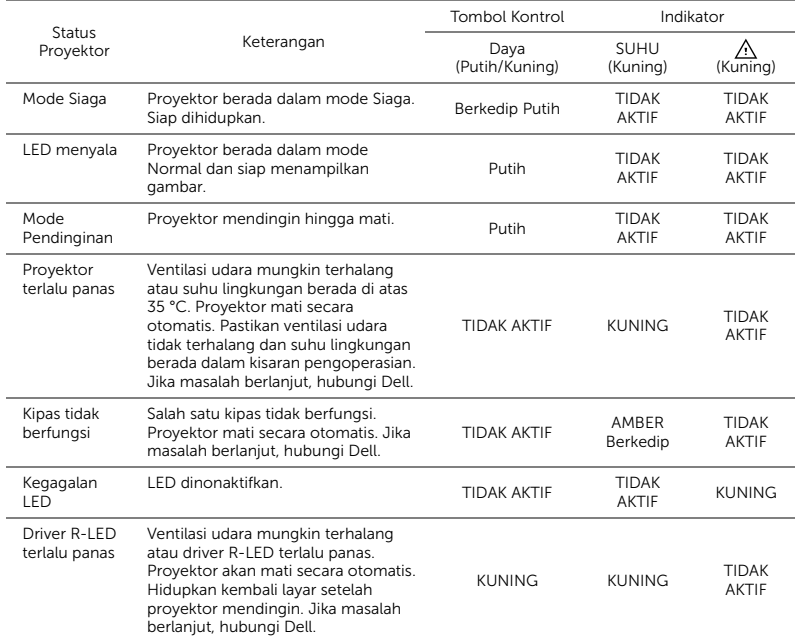

# <span id="page-56-0"></span>5 Spesifikasi

<span id="page-56-17"></span><span id="page-56-16"></span><span id="page-56-15"></span><span id="page-56-14"></span><span id="page-56-13"></span><span id="page-56-12"></span><span id="page-56-11"></span><span id="page-56-10"></span><span id="page-56-9"></span><span id="page-56-8"></span><span id="page-56-7"></span><span id="page-56-6"></span><span id="page-56-5"></span><span id="page-56-4"></span><span id="page-56-3"></span><span id="page-56-2"></span><span id="page-56-1"></span>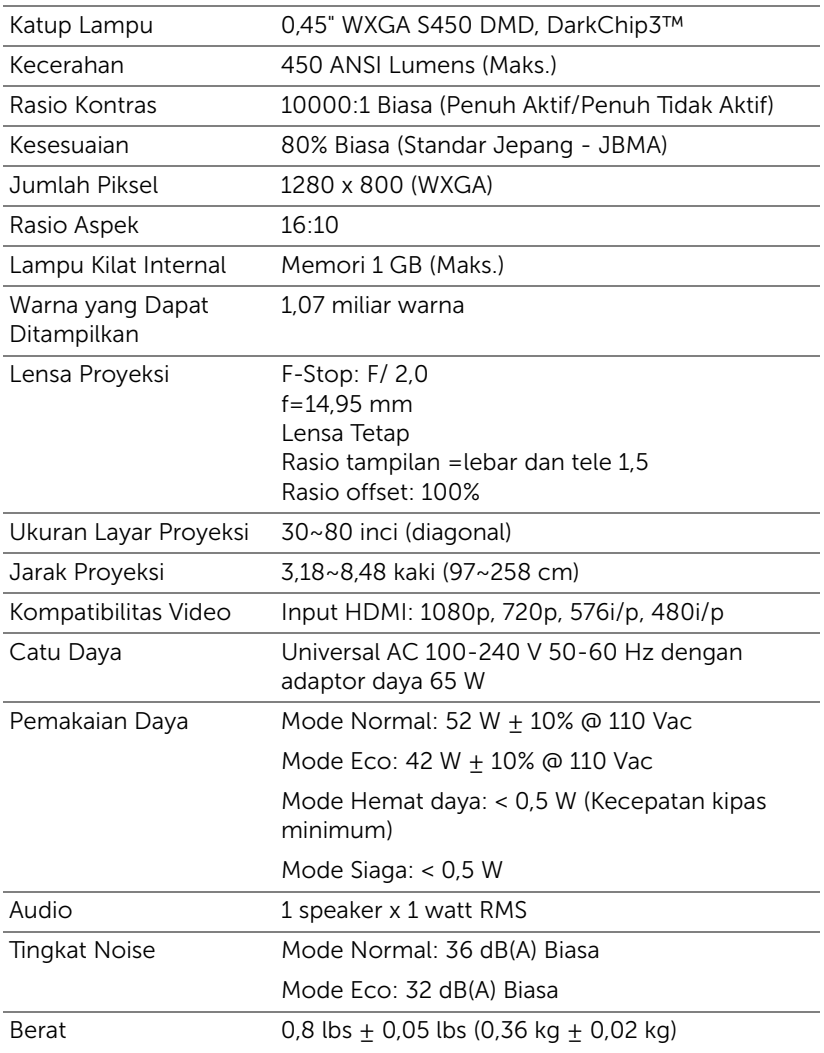

<span id="page-57-2"></span><span id="page-57-1"></span><span id="page-57-0"></span>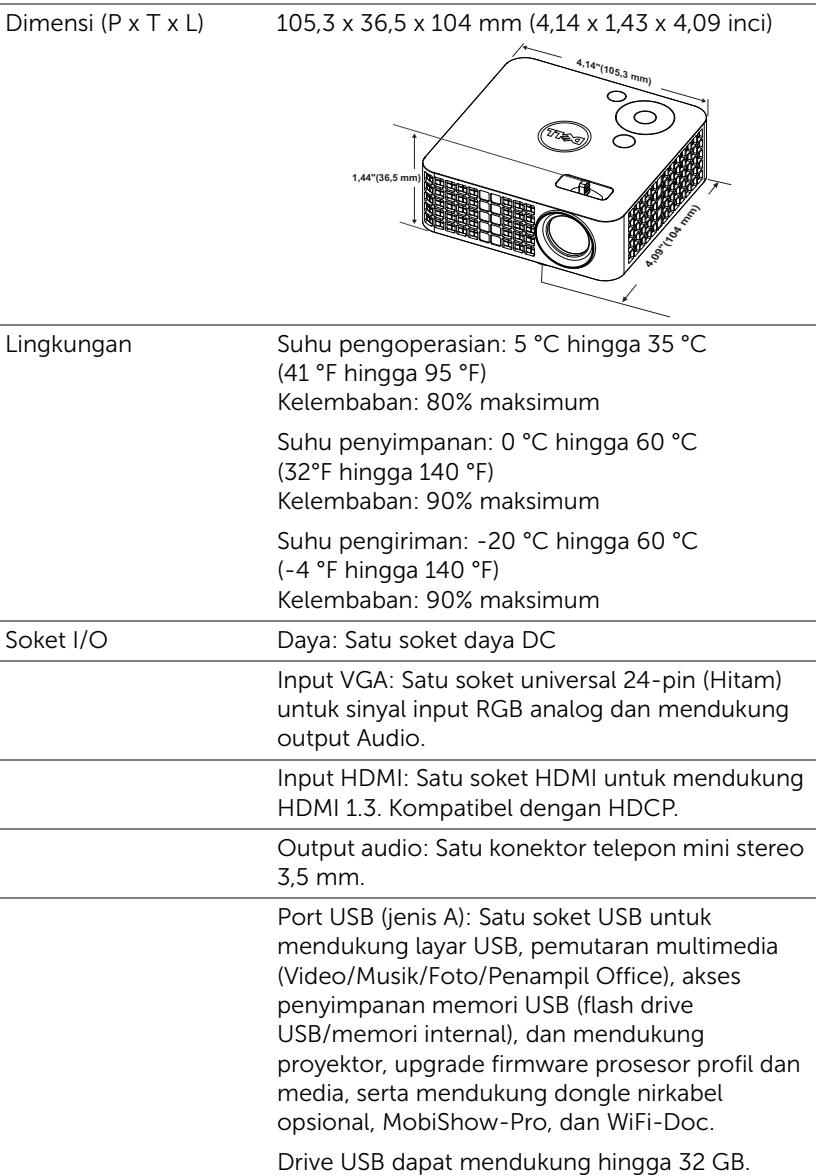

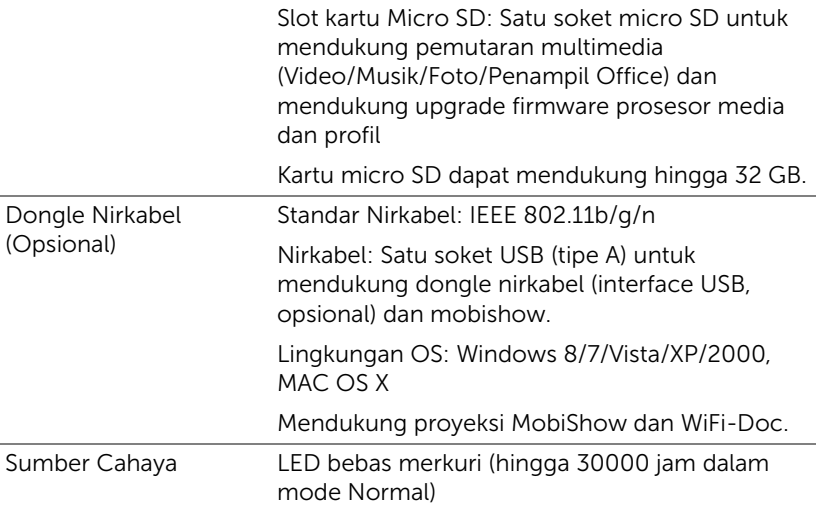

**CATATAN:** Nilai masa pakai LED untuk proyektor hanya merupakan perkiraan penurunan kecerahan, dan bukan spesifikasi masa pakai hingga LED tidak berfungsi dan tidak menghasilkan cahaya. Masa pakai LED adalah waktu yang diperlukan lebih dari 50% populasi sampel LED hingga kecerahan menurun sekitar 50% dari satuan cahaya yang telah dihitung untuk LED tersebut. Nilai masa pakai LED tidak dijamin dalam bentuk apapun. Masa pengoperasian LED proyektor akan beragam, tergantung pada kondisi pengoperasian dan pola penggunaan. Penggunaan proyektor dalam kondisi tidak nyaman yang dapat mencakup lingkungan berdebu, dalam suhu tinggi, sering digunakan, dan listrik mati tiba-tiba kemungkinan besar mengakibatkan masa pakai LED berkurang atau LED tidak berfungsi.

# Mode Kompatibilitas (Digital)

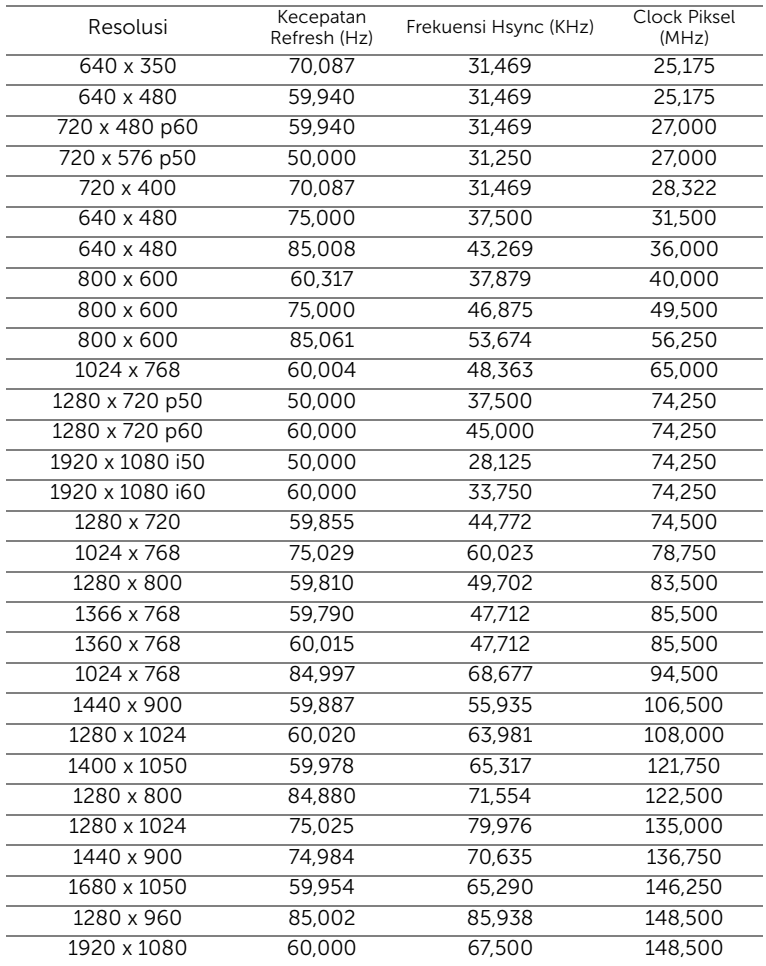

# <span id="page-60-0"></span>6 Menghubungi Dell

<span id="page-60-1"></span>Untuk pelanggan di Amerika Serikat, hubungi 800-WWW-DELL (800-999- 3355).

<span id="page-60-2"></span>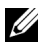

**CATATAN:** Jika tidak memiliki sambungan Internet aktif, Anda dapat menemukan informasi kontak pada faktur pembelian, slip kemasan, bukti pembelian, atau katalog produk Dell.

Dell™ memberikan beberapa dukungan serta pilihan layanan online dan melalui telepon. Ketersediaan beragam menurut negara serta produk dan beberapa layanan mungkin tidak tersedia di wilayah Anda. Untuk menghubungi Dell tentang masalah penjualan, dukungan teknis, atau layanan pelanggan:

- **1** Kunjungi www.dell.com/contactDell.
- **2** Pilih wilayah di peta interaktif.
- **3** Pilih Segmen untuk Kontak.
- **4** Pilih layanan atau link dukungan yang sesuai dengan kebutuhan Anda.

# <span id="page-61-0"></span>7 Lampiran: Daftar istilah

<span id="page-61-1"></span>ANSI Lumens - Pengukuran standar untuk kecerahan. Kecerahan diukur dengan membagi gambar meter persegi menjadi 9 persegi yang sama, mengukur jarak baca (atau kecerahan) di bagian tengah persegi, dan membuat rata-rata dari 9 nilai tersebut.

**Rasio Aspek —** Rasio aspek terpopuler adalah 4:3 (4 banding 3). Format TV dan video komputer sebelumnya dalam rasio aspek 4:3 yang berarti lebar gambar adalah 4/3 kali tinggi.

Kecerahan — Kapasitas cahaya yang keluar dari tampilan atau tampilan proyeksi maupun perangkat proyeksi. Kecerahan proyektor diukur dengan satuan cahaya ANSI.

Suhu Warna — Tampilan warna pada cahaya putih. Suhu warna rendah menunjukkan cahaya yang lebih hangat (lebih banyak kuning/merah), sedangkan suhu warna tinggi menunjukkan cahaya yang lebih sejuk (lebih banyak biru). Satuan standar untuk suhu warna adalah K (Kelvin).

Resolusi Terkompresi — Jika gambar input memiliki resolusi yang lebih tinggi daripada resolusi asli proyektor, gambar yang dihasilkan akan diskala agar sesuai dengan resolusi asli proyektor. Sifat kompresi dalam perangkat digital berarti bahwa beberapa konten gambar hilang.

Rasio Kontras — Rentang nilai terang dan gelap dalam gambar atau rasio antara nilai maksimum dan minimum. Terdapat dua metode yang digunakan oleh industri proyeksi untuk mengukur rasio:

- **1** *Full On/Off (Penuh Aktif/Tidak Aktif)* mengukur rasio cahaya lampu semua gambar putih (penuh aktif) dan cahaya lampu semua gambar hitam (penuh tidak aktif).
- **2** *ANSI* mengukur pola 16 persegi hitam dan putih bergantian. Cahaya ratarata yang dihasilkan dari persegi putih dibagi cahaya rata-rata yang dihasilkan dari persegi hitam untuk menentukan rasio kontras ANSI.

Kontras *Penuh Aktif/Tidak Aktif* selalu lebih besar dari kontras ANSI untuk proyektor yang sama.

**dB** — desibel — Unit yang digunakan untuk menyatakan perbedaan relatif pada data atau intensitas, biasanya antara dua sinyal akustik atau listrik, yang setara dengan 10 kali logaritma rasio kedua tingkat.

Lavar Diagonal — Metode penghitungan ukuran layar atau gambar yang diproyeksikan. Penghitungan dilakukan dari satu sudut ke sudut yang berseberangan. Dengan tinggi 9 kaki dan lebar 12 kaki, layar memiliki diagonal 15 kaki. Dokumen ini mengasumsikan bahwa dimensi diagonal adalah untuk rasio 4:3 biasa pada gambar komputer seperti pada contoh di atas.

 $\mathsf{DLP}^\circledast$  — Digital Light Processing™ — Teknologi layar reflektif yang dikembangkan oleh Texas Instruments, menggunakan cermin manipulasi kecil. Cahaya yang melewati filter warna dikirim ke cermin DLP yang menyusun warna RGB pada gambar yang diproyeksikan ke layar, disebut juga DMD.

DMD — Digital Micro-Mirror Device — Setiap DMD terdiri dari ribuan cermin campuran aluminium mikroskopis miring yang terpasang pada poros tersembunyi.

Jarak Fokus - Jarak dari permukaan lensa ke titik fokus.

Frekuensi — Tingkat pengulangan dalam siklus per detik pada sinyal listrik. Diukur dalam Hz (Hertz).

HDCP — High-Bandwidth Digital-Content Protection — Spesifikasi yang dikembangkan oleh Intel™ Corporation untuk memproteksi hiburan digital di seluruh interface digital, misalnya DVI, HDMI.

HDMI — High-Definition Multimedia Interface — HDMI membawa video definisi tinggi tidak terkompresi beserta audio digital dan data kontrol perangkat dalam satu konektor.

Hz (Hertz) — Satuan frekuensi.

Koreksi Keystone — Perangkat yang akan mengkoreksi gambar distorsi (biasanya efek atas lebar, bawah sempit) pada gambar yang diproyeksikan akibat proyektor yang tidak sesuai dengan sudut layar.

Jarak Maksimum - Jarak maksimum dari layar yang memungkinkan proyektor menampilkan gambar yang jelas (cukup terang) di ruangan yang gelap total.

Ukuran Gambar Maksimum — Ukuran gambar terbesar yang dapat ditampilkan oleh proyektor di ruangan gelap. Ukuran ini biasanya dibatasi oleh rentang fokus optik.

Jarak Minimum - Posisi terdekat yang memungkinkan proyektor memfokuskan gambar ke layar.

NTSC — National Television Standards Committee. Standar Amerika Utara untuk video dan penyiaran dengan format video 525 garis pada 30 bingkai per detik.

PAL — Phase Alternating Line. Standar siaran Eropa untuk video dan penyiaran dengan format video 625 garis pada 25 bingkai per detik.

**Balik Gambar** — Fitur yang dapat digunakan untuk membalik gambar secara horizontal. Bila digunakan dalam lingkungan proyeksi biasa, teks, grafis, dsb. akan terbalik. Balik gambar digunakan untuk proyeksi belakang.

SVGA — Super Video Graphics Array — 800 x 600 piksel.

SXGA — Super Extended Graphics Array — 1280 x 1024 piksel.

UXGA — Ultra Extended Graphics Array — 1600 x 1200 piksel.

VGA — Video Graphics Array — 640 x 480 piksel.

XGA — Extended Video Graphics Array — 1024 x 768 piksel.

WXGA — Wide Extended Graphics Array — 1280 x 800 piksel.

Lensa Zoom — Lensa dengan jarak fokus variabel yang dapat digunakan operator untuk memperbesar atau memperkecil tampilan gambar.

Rasio Lensa Zoom - Adalah rasio antara gambar terkecil dan terbesar yang dapat diproyeksikan dari jarak tetap. Misalnya, rasio lensa zoom 1,4:1 berarti gambar 10 kaki tanpa zoom akan menjadi gambar 14 kaki dengan zoom penuh.

# Indeks

# D

Dell menghubungi [61](#page-60-1), [62](#page-61-1) dukungan menghubungi Dell [61](#page-60-1), [62](#page-61-1)

## M

Mengatasi masalah [52](#page-51-2) Menghubungi Dell [52](#page-51-3) Mengatur Gambar Proyeksi [16](#page-15-1) Mengatur Ketinggian Proyektor [16](#page-15-2) mengurangi ketinggian proyektor Roda penyesuai kemiringan depan [16](#page-15-3) Mengatur Zoom dan Fokus Proyektor 17 Gelang fokus [17](#page-16-0) Menghidupkan/Mematikan Proyektor Mematikan Proyektor 15 Menghidupkan Proyektor 15 Menghubungi Dell [4,](#page-3-1) [54](#page-53-0) Menu Position (Posisi Menu) [35](#page-34-1) Menu Settings (Pengaturan Menu) [35](#page-34-2)

Menu Timeout (Batas Waktu Menu) [35](#page-34-3)

Menu Transparency (Transparansi Menu) [35](#page-34-4)

Menyambungkan Proyektor Adaptor AC [8,](#page-7-1) [9](#page-8-0), [12](#page-11-1), [13,](#page-12-1) [14](#page-13-0) Kabe[l 24-pin universal ke](#page-7-2)  VGA 8 Kabel daya [8,](#page-7-3) [9,](#page-8-1) [12](#page-11-2), [13,](#page-12-2) [14](#page-13-1) Kabel HDMI [12](#page-11-3) Kabel USB-A ke USB-A [9](#page-8-2) Ke Komputer [8](#page-7-4) Menyambungkan dengan Kabel HDMI [12](#page-11-4)

# N

nomor telepon [61](#page-60-2)

# P

Panel Kontrol [20](#page-19-1) Pengaturan Ulang, Pabrik [34](#page-33-0) Port Sambungan Slot kabel keamanan [7](#page-6-2) Soket HDMI [7](#page-6-3) Soket input DC [7](#page-6-4) Soket output audio [7](#page-6-5) Power Saving (Hemat Daya) [38](#page-37-0) Power Settings (Pengaturan

Daya) [38,](#page-37-1) [39](#page-38-0)

Test Pattern (Pola Pengujian) [33](#page-32-0)

# R

Remote Control [22](#page-21-1)

# S

Spesifikasi Audio [57](#page-56-1) Berat [57](#page-56-2) Brightness (Kecerahan) [57](#page-56-3) Catu Daya [57](#page-56-4) Dimensi [58](#page-57-0) Jarak Proyeksi [57](#page-56-5) Jumlah Piksel [57](#page-56-6) Katup Lampu [57](#page-56-7) Kesesuaian [57](#page-56-8) Kompatibilitas Video [57](#page-56-9) Lampu Kilat Internal [57](#page-56-10) Lensa Proyeksi [57](#page-56-11) Lingkungan [58](#page-57-1) Pemakaian Daya [57](#page-56-12) Rasio Aspek [57](#page-56-13) Rasio Kontras [57](#page-56-14) Soket I/O [58](#page-57-2) Tingkat Noise [57](#page-56-15) Ukuran Layar Proyeksi [57](#page-56-16) Warna yang Dapat Ditampilkan [57](#page-56-17)

# T

Tampilan di Layar [26](#page-25-1) Input [Source \(Sumber](#page-25-2)  Input) 26

# $\cup$

Unit Utama [5](#page-4-2) Gelang fokus [5](#page-4-3) Lensa [5](#page-4-4) Panel kontrol [5](#page-4-5) Tombol elevator untuk menyesuaikan ketinggian [5](#page-4-6)